# LIGAMANAGER HANDBUCH VEREINE

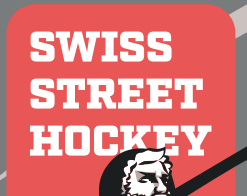

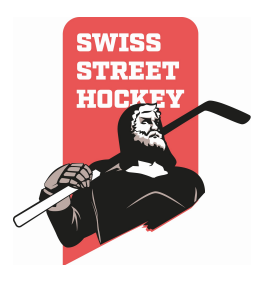

# Inhaltsverzeichnis

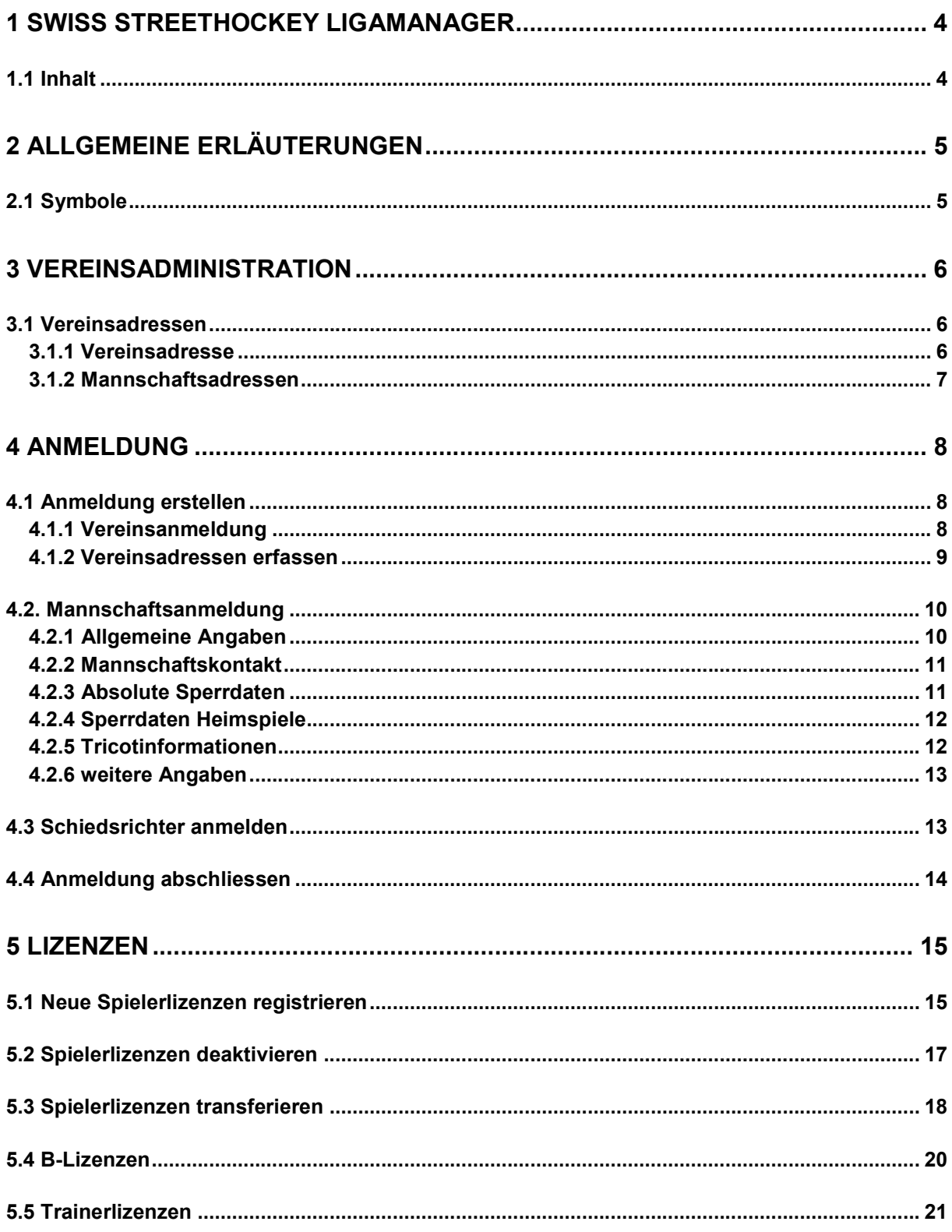

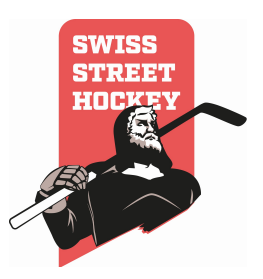

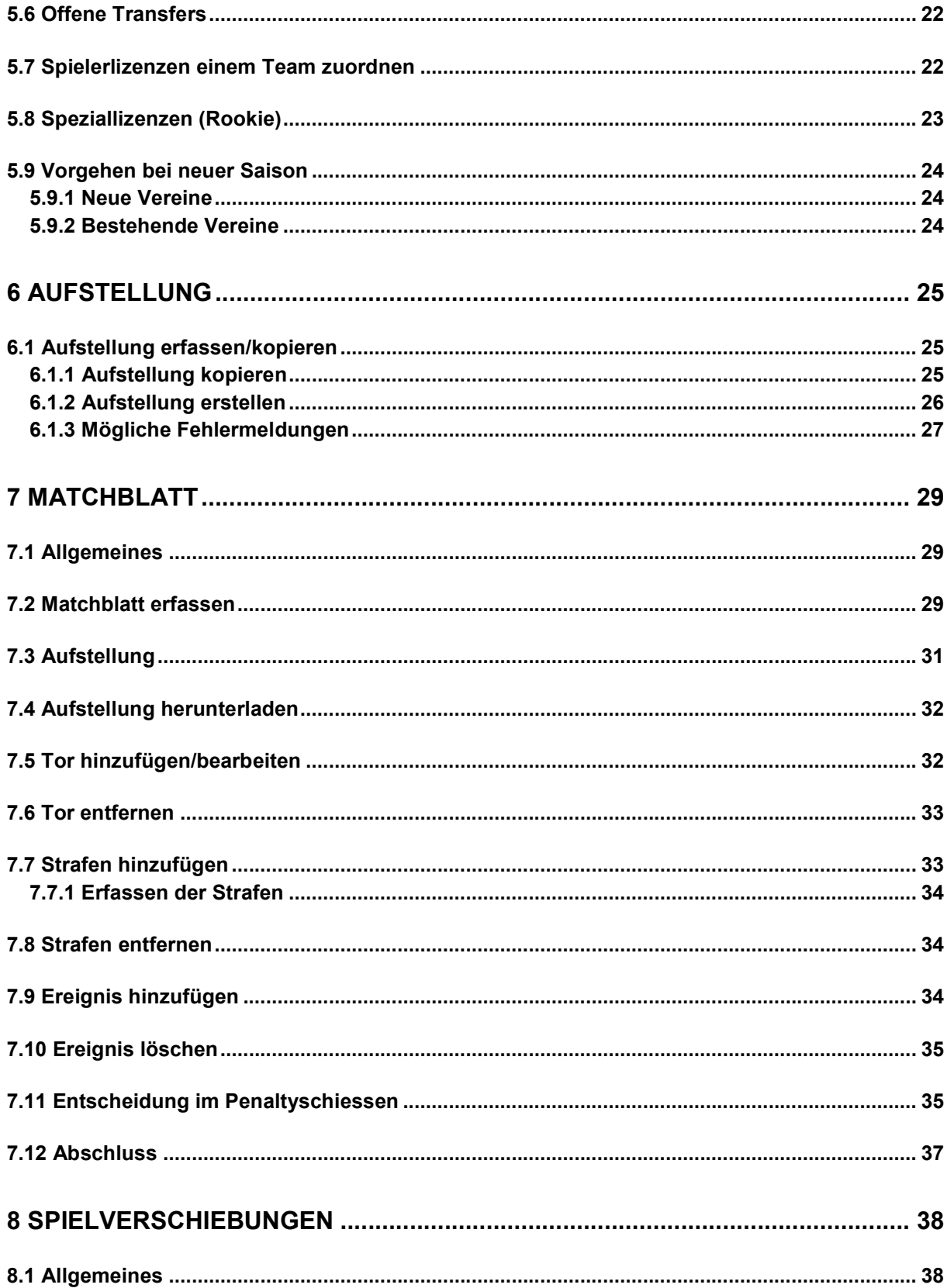

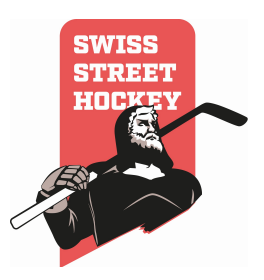

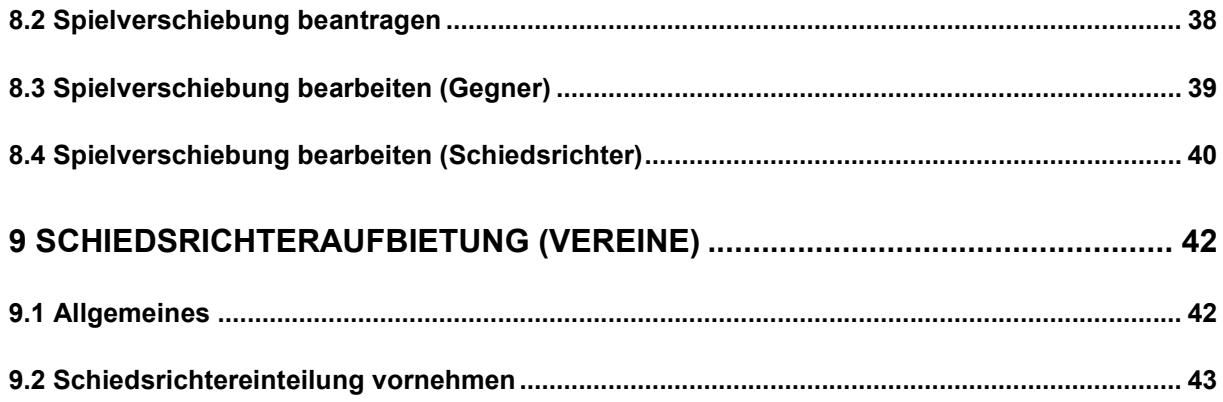

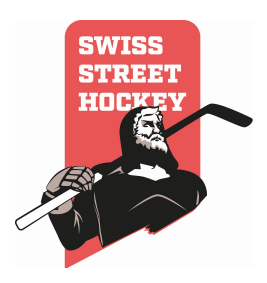

# 1 SWISS STREETHOCKEY LigaManager

# 1.1 Inhalt

Diese Dokumentation beinhaltet die Kapitel für folgende Verwendungszwecke:

- Funktionen für Administratoren und Verband
- Funktionen für Vereine und Funktionäre

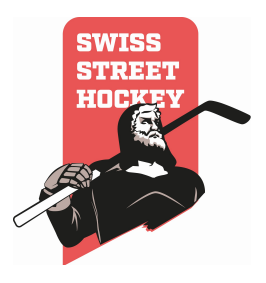

# 2 Allgemeine Erläuterungen

In diesem Kapitel werden allgemeine Hinweise zur Anwendung beschrieben.

# 2.1 Symbole

Im LigaManager werden folgenden Symbole benutzt.

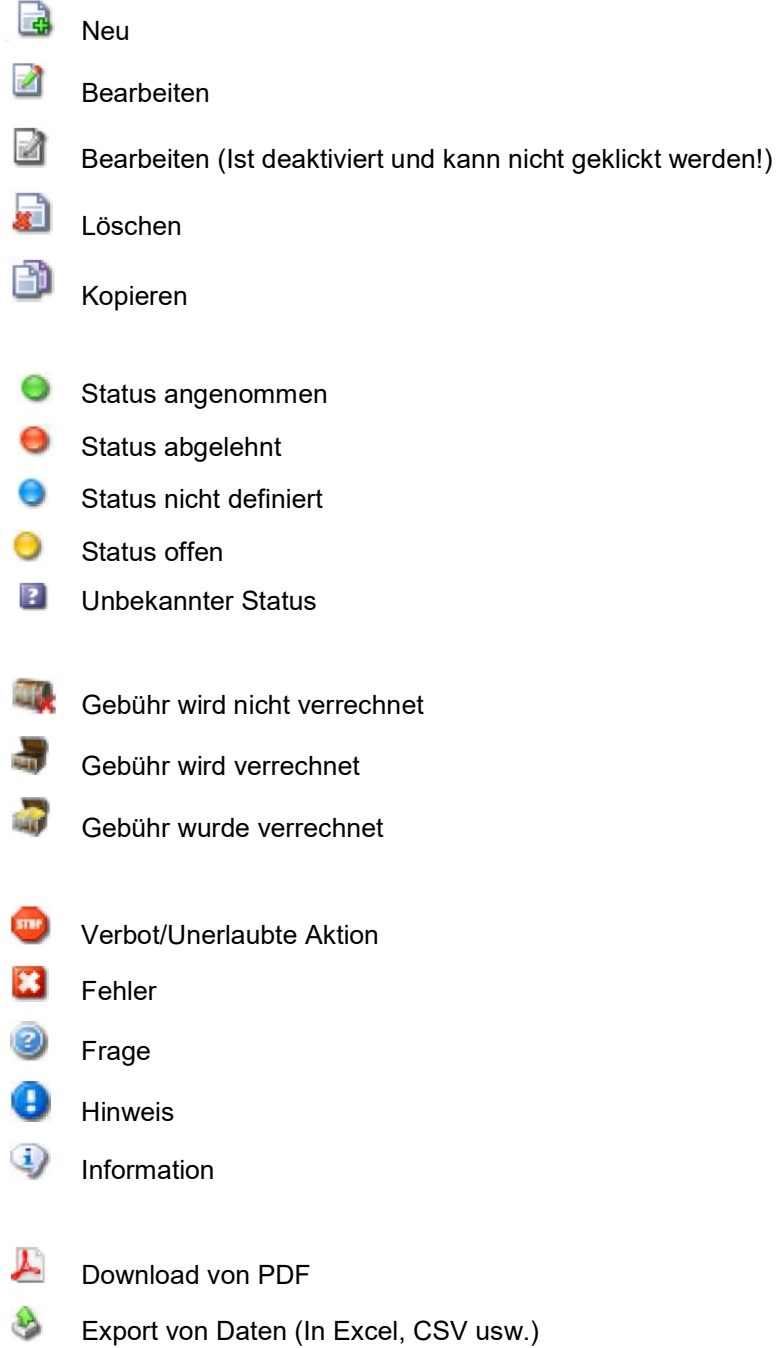

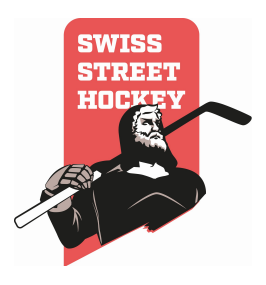

# 3 Vereinsadministration

#### 3.1 Vereinsadressen

Die Adressverwaltung für die Vereine ist in 2 Teile unterteilt. Zum einen müssen die offiziellen Vereinsadressen geführt werden, zum anderen sind auch die Kontaktadressen für die Mannschaften zu pflegen. Emailadressen die in beiden Teilen angegeben werden, werden zum automatischen Versand von Informationen (Transfergesuche, Rechnungen, Spielsperr-Meldungen usw.) verwendet. Beachten Sie, dass diese Adressen immer aktuell zu halten sind!

#### 3.1.1 Vereinsadresse

Vereinsadressen sind Adressen die allgemein für den Verein zuständig sind. Um Vereinsadressen zu pflegen gehen Sie wie folgt vor:

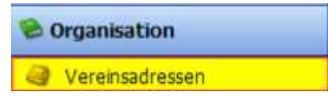

#### Klicken Sie im Menü auf "Organisation\Vereinsadressen"

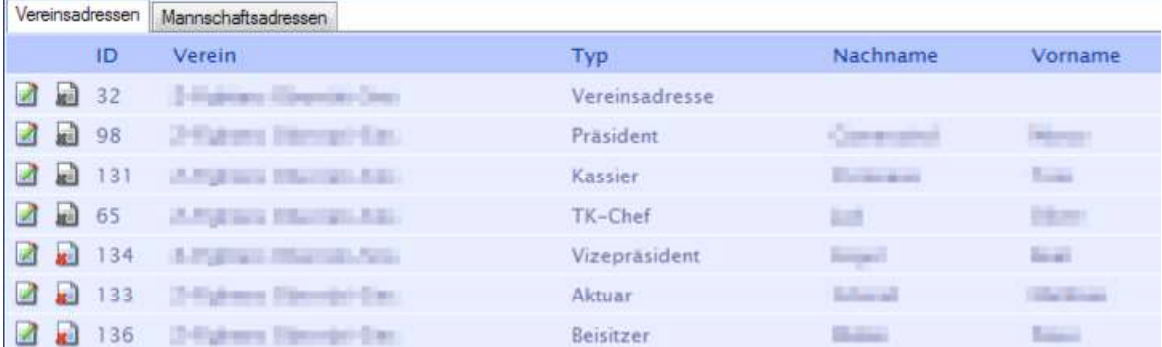

- Es öffnet sich nun die Übersicht mit allen Adressen des Vereins.
- Wählen Sie das Register Vereinsadressen

Um eine Adresse zu bearbeiten klicken Sie auf das bearbeiten Symbol 4, um eine Adresse zu löschen auf das Löschen Symbol. Folgende Adresse können nicht gelöscht werden!

- Vereinsadresse
- Präsident
- Kassier
- TK-Chef

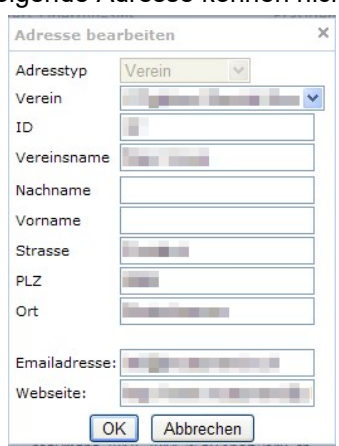

 Füllen Sie alle Felder im "Adresse bearbeiten" Dialog ab. Je nach Typ sind nicht alle Felder obligatorisch!

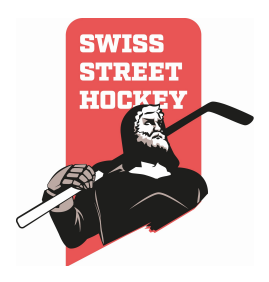

- Mit dem Trennzeigen ";" können mehrere Emailadressen erfasst werden.
- Speichern Sie die Daten mit dem "OK" Button

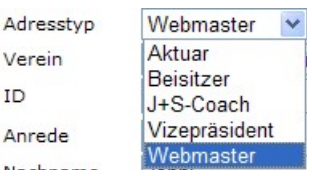

 Es können verschiedene zusätzliche Adressen erfasst werden. Klicken Sie dazu im Menü auf "Adresse hinzufügen". Jeder Adresse kann ein entsprechender Typ zugewiesen werden.

#### 3.1.2 Mannschaftsadressen

Um Mannschaftsadressen zu verwalten, wählen Sie in der Adressverwaltung das Register "Mannschaftadressen".

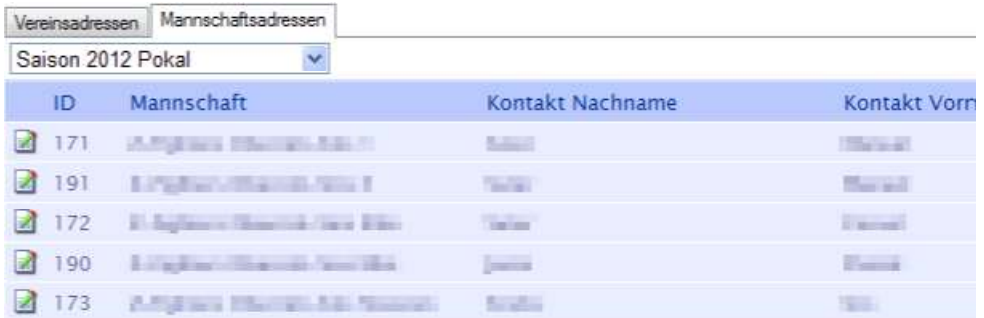

- Es werden Ihnen alle Teams der gewählten Saison angezeigt. Die Saison kann in der Auswahlbox am oberen Rand geändert werden.
- Klicken Sie auf das "Bearbeiten" Symbol um eine Adresse zu ändern.

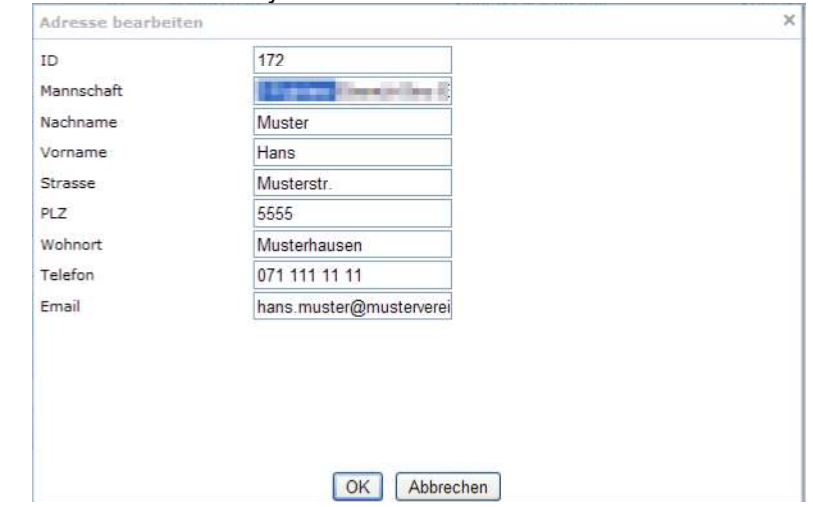

Füllen Sie alle Felder in der "Bearbeiten" Maske ab und speichern Sie mit "OK"

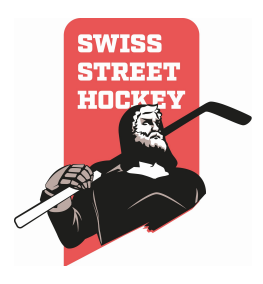

# 4 Anmeldung

In diesem Kapitel wird abgehandelt, wie die Anmeldung für eine neue Saison erstellt wird.

#### 4.1 Anmeldung erstellen

Um den Verein und die Mannschaften für eine neue Saison anzumelden, muss die Anmeldung wie folgt erfasst werden:

- Login mit dem Vereinslogin
- Wählen Sie unter Organisation / Vereinsanmeldung aus

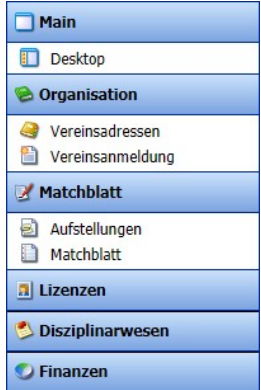

 Ändern der angezeigten Saison auf die Saison, für welche eine Anmeldung gemacht werden soll (Auswahl in der Drop-Down Liste)

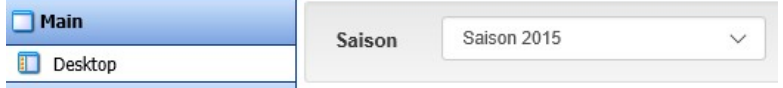

• Klicken Sie auf das "Hinzufügen" Symbol

#### 4.1.1 Vereinsanmeldung

Als erstes muss die Anmeldung für den Verein getätigt werden. Hierbei müssen die folgenden Informationen überprüft und angegeben werden:

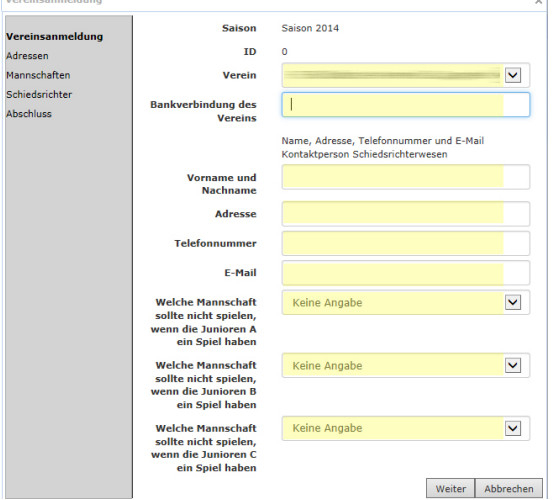

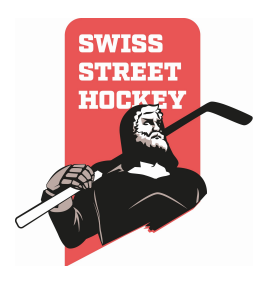

Der Vereinsname erscheint in der Anmeldung automatisch. Sollte dieser geändert haben (z.B. bei Umbenennung des Vereins) so muss dies zwingend per E Mail an das Sekretariat gemeldet werden (sekretariat@swiss-streethockey.ch). Die Anmeldung kann trotzdem weitergeführt werden, die Namensänderung wird durch das Sekretariat im System getätigt.

Die Bankverbindung muss eingetragen werden, Hinweise wie "siehe letzte Saison" werden nicht akzeptiert und die Anmeldung zurückgewiesen.

#### Die Namens- und Adresserfassung betrifft die Kontaktperson für das Schiedsrichterwesen und ist zwingend vorzunehmen.

Die Auswahl, welche Mannschaft spielfrei haben soll, wenn eine Juniorenmannschaft ein Spiel hat, dient der Koordination der Aktiven- und Juniorenmannschaften. Eine Garantie auf Berücksichtigung des Wunsches besteht nicht.

#### **HINWEIS**

Der Spielplan wird so gestaltet, dass wenn immer möglich Junioren B Turniere nicht mit Junioren C Turnieren oder Junioren A Spielen zusammenfallen. Die Junioren B und Junioren C Mannschaften eines Vereins tragen ihre Turniere wenn immer möglich nicht am selben Wochenende aus. Junioren A Spiele sind an Wochenenden mit Junioren B Turnieren möglich, jedoch wird wenn immer möglich vermieden, sie auf den gleichen Tag zu setzen.

Weiter anwählen, um die Adresserfassung der Vorstandsmitglieder vorzunehmen.

#### 4.1.2 Vereinsadressen erfassen

Die Vereinsadresse muss inkl. Vereins E Mail Adresse sowie Website angegeben werden. Weiter sind die Adressen des Präsidenten, des Kassiers sowie des TK Chefs zwingend anzugeben. Die Adressen und Angeben sind stets aktuell zu halten, dies ist die Pflicht des Vereins (siehe Kapitel 3 / 3.1.1. Vereinsadresse).

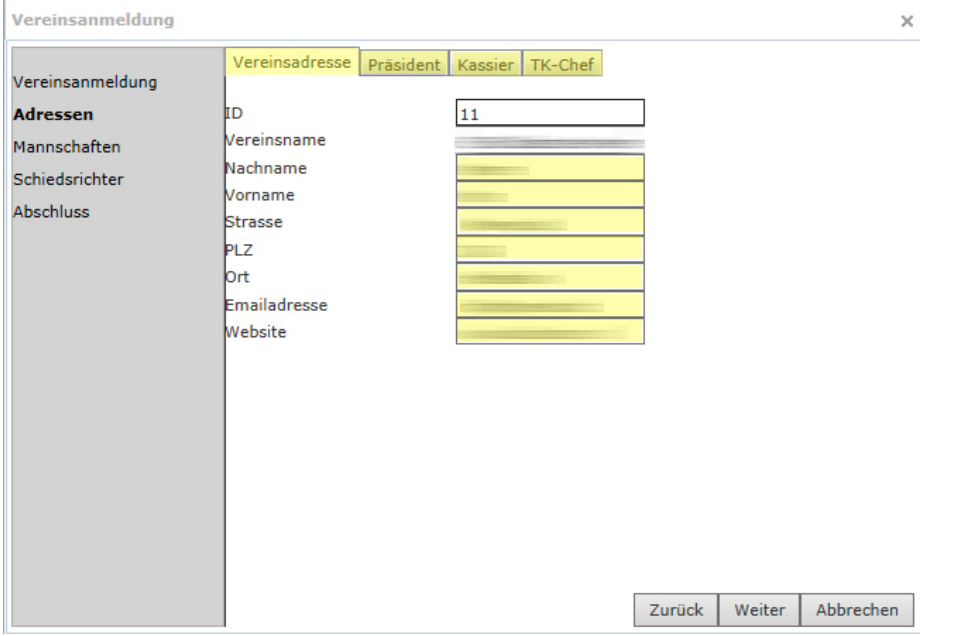

 Weiter anwählen, um die Vereinsanmeldung abzuschliessen und die Erfassung der Mannschaften vorzunehmen.

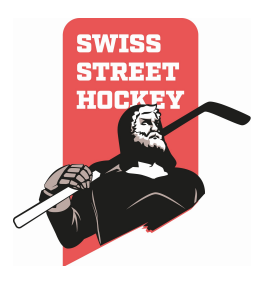

#### 4.2. Mannschaftsanmeldung

• Klicken Sie auf das "Hinzufügen" Symbol um die einzelnen Mannschaften zu erfassen.

#### 4.2.1 Allgemeine Angaben

Unter Mannschaft den Mannschaftsnamen eintragen. Hinter den Namen muss entweder die Ziffer der Mannschaft (1. Mannschaft, 2. Mannschaft, 3. Mannschaft) oder aber Damen, JA für Junioren A, JB für Junioren B, JC für Junioren C notiert werden. Beispiel: SHC Musterbeispiel 1 (1. Mannschaft des Vereins), SHC Musterbeispiel 2 (2. Mannschaft des Vereins), SHC Musterbeispiel JB (Junioren B Mannschaft des Vereins)

Die Liga, in welcher die Mannschaft spielen wird, auswählen.

Primärhalle meint den Spielort des Vereins, dieser muss ausgewählt werden. Sollte der Spielort nicht aufgeführt sein oder geändert haben, so muss dies zwingend dem Sekretariat per E Mail mitgeteilt werden (sekretariat@swiss-streethockey.ch). Es muss der alte Spielort gewählt werden und unter Hinweise die genaue Bezeichnung inkl. Adresse des neuen Spielfeldes eingetragen werden.

Sekundärhalle mein den Spielort des Vereins, sofern mehr als ein Spielfeld verwendet wird. Sollte der Spielort nicht aufgeführt sein oder geändert haben, so muss dies zwingend dem Sekretariat per E Mail mitgeteilt werden (sekretariat@swiss-streethockey.ch). Es muss der alte Spielort gewählt werden und unter Hinweise die genaue Bezeichnung inkl. Adresse des neuen Spielfeldes eingetragen werden.

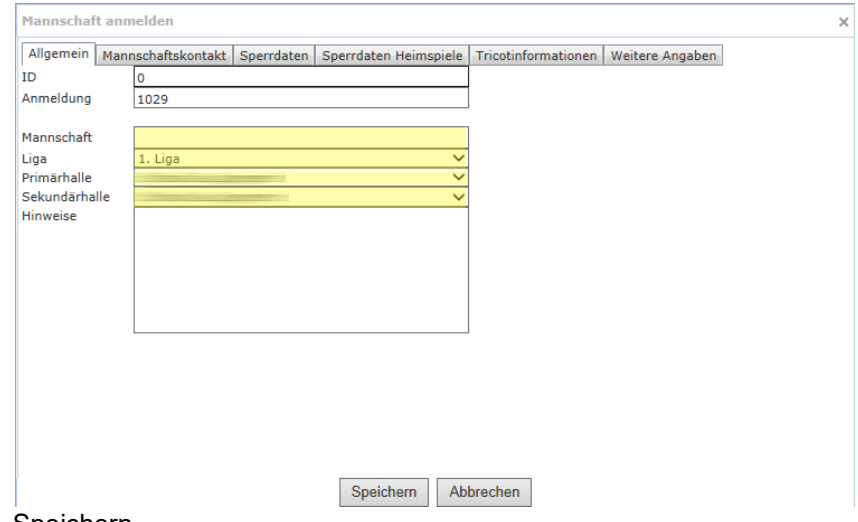

Speichern

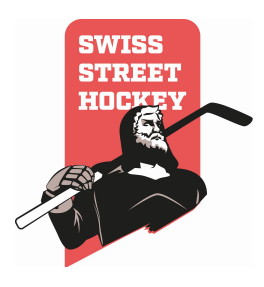

# 4.2.2 Mannschaftskontakt

Als Mannschaftskontakt gilt der Coach oder Captain der Mannschaft. Sämtliche Felder sind zwingend auszufüllen und die Angaben sind aktuell zu halten (siehe Kapitel 3.1.2 Mannschaftsadressen).

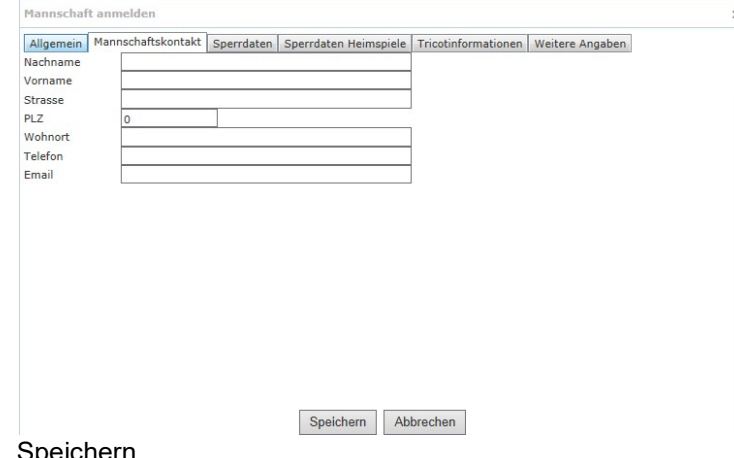

• Speichern

#### 4.2.3 Absolute Sperrdaten

**HINWEIS** Absolute Sperrdaten sind Daten, an denen eine Mannschaft weder zu Hause noch auswärts antreten kann. An diesen Daten wird sie auch nicht als Schiedsrichter aufgeboten. Jede Aktivmannschaft hat Anrecht auf zwei absolute Sperrdaten, Juniorenmannschaften haben Anrecht auf vier Sperrdaten. Sperrdaten können prinzipiell nur bis zur Ende der Qualifikation berücksichtigt werden.

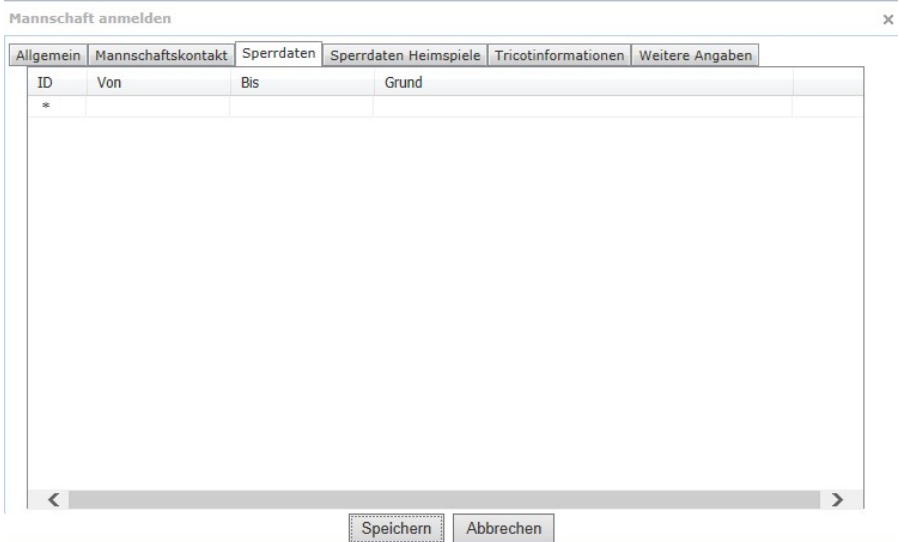

- Eintragen von wann bis wann das Sperrdatum gilt sowie aus welchem Grund das Sperrdatum eingetragen wird.
- Speichern

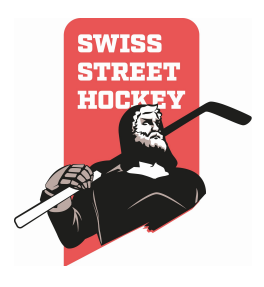

# 4.2.4 Sperrdaten Heimspiele

**HINWEIS** Sperrdaten Heimspiele sind Daten, an denen der Heimplatz nicht zur Verfügung steht. Hier besteht keine quantitative Einschränkung. Swiss Streethockey behält sich jedoch vor, eine schriftliche Bestätigung der Standortgemeinde resp. des Platzbesitzers einzufordern, wenn sehr viele Sperrdaten angegeben werden.

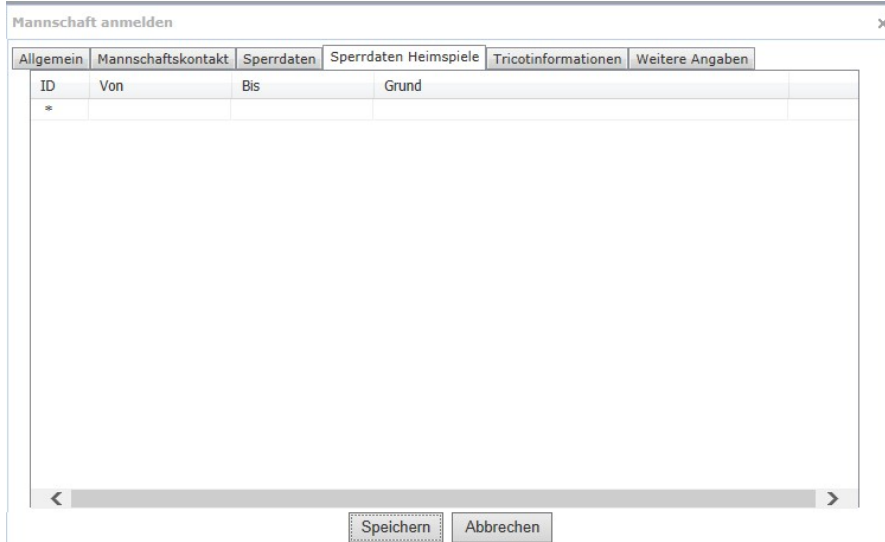

- Eintragen von wann bis wann das Sperrdatum gilt sowie aus welchem Grund das Sperrdatum eingetragen wird.
- Speichern

#### 4.2.5 Tricotinformationen

Die Farben des Heimtricots sowie des Auswärtstricots angeben. z.B. Rot – Blau oder Grün

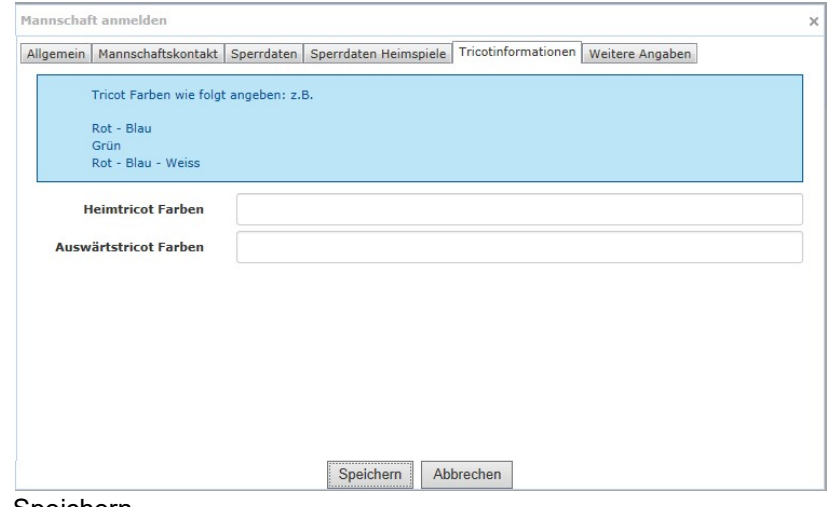

Speichern

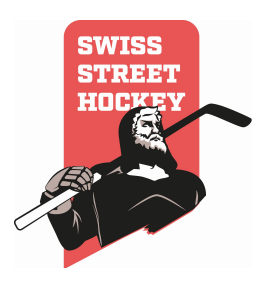

#### 4.2.6 weitere Angaben

- Präferenz Heimspiele: wann primär Heimspiele dieser Mannschaft ausgetragen werden sollen. Eine Garantie auf Berücksichtigung des Wunsches besteht nicht.
- Angeben von wann bis wann zeitlich die Mannschaft Heimspiele austragen kann (bestehen z.B. Auflagen durch die Gemeinde wie Mittagspause einhalten, o.ä.).

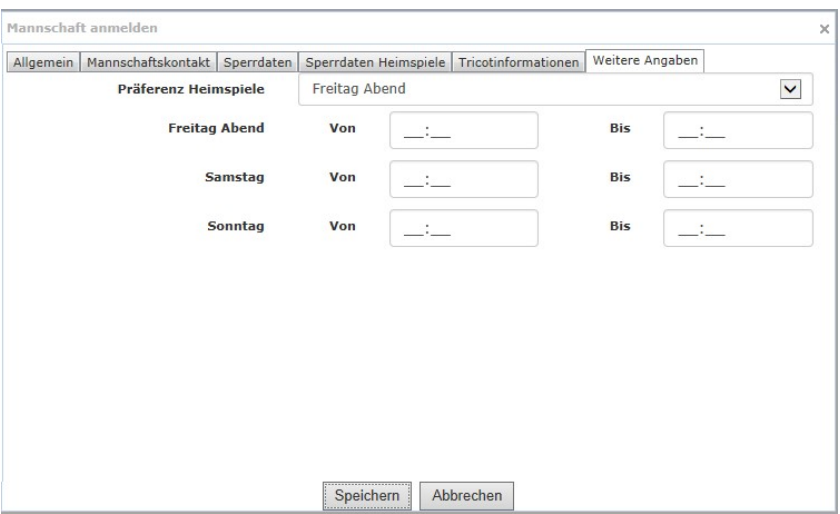

Durch Anwählen von Speichern wird die Anmeldung für diese Mannschaft abgeschlossen. Anschliessend kann durch Anwählen des "Hinzufügen" Symbol eine weitere Mannschaft angemeldet werden. Dies muss für jede Mannschaft inkl. Junioren Mannschaften durchgeführt werden.

# 4.3 Schiedsrichter anmelden

Es müssen sämtliche Schiedsrichter, welcher in der letzten Saison aktiv waren und auch wieder aktiv sein werden, bei der Anmeldung hinzugefügt werden.

- Klicken Sie auf das "Hinzufügen" Symbol
- Eigener Schiedsrichter: hier werden sämtliche SR aufgeführt, welche in der letzten Saison lizenziert waren.
- Schiedsrichter Transfer: wird ein SR in der neuen Saison neu für Ihren Verein aktiv sein, war zuvor aber bereits als SR in einem anderen Verein im Einsatz, kann dieser transferiert werden.

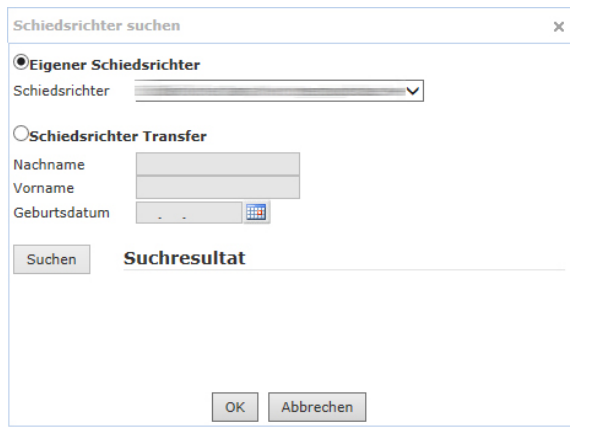

- Mit OK bestätigten.
- Dieser Vorgang wiederholen, bis sämtliche Schiedsrichter aufgeführt werden, welche eingesetzt werden sollen.

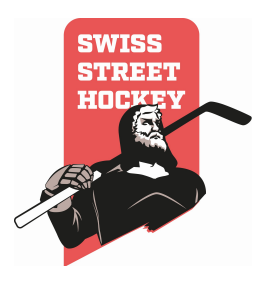

**HINWEIS** Die Erfassung der Schiedsrichter in der Anmeldung entbindet NICHT von der SR Prüfung! Wird die Prüfung nicht bestanden oder nicht durchgeführt, kann der erfasste Schiedsrichter NICHT eingesetzt werden.

Schiedsrichter, welche nicht in der Liste aufgeführt sind und nicht transferiert werden können, müssen per E Mail an das Sekretariat gemeldet werden (sekretariat@swiss-streethockey.ch).

#### 4.4 Anmeldung abschliessen

 Kasten aktivieren und Fertigstellen anwählen, damit wird die Anmeldung abgeschlossen und dem Sekretariat freigegeben.

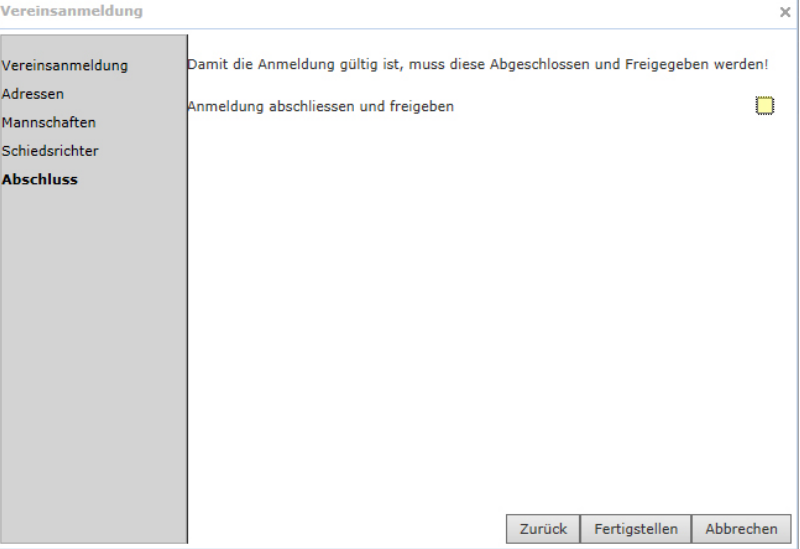

• In der Übersicht kann das Bearbeiten Symbol nun nicht mehr angewählt werden. In der hintersten Zeile ist die Anmeldung grün und die Anmeldung kann im PDF heruntergeladen werden.

 Anmeldung herunterladen und nochmals kontrollieren, ob alles korrekt erfasst wurde. Die Anmeldung muss durch den Präsidenten unterschrieben und anschliessend per E Mail (Scan) oder per Post an das Sekretariat gesendet werden.

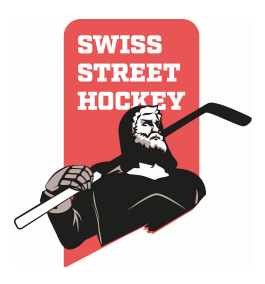

#### 5 Lizenzen

In diesem Kapitel wird abgehandelt, wie die Lizenzen der Spieler bearbeitet werden können.

#### 5.1 Neue Spielerlizenzen registrieren

Neue Spielerlizenzen müssen dann erfasst werden, wenn ein Spieler seit der Saison 2011/12 nicht mehr aktiv Streethockey gespielt hat.

Um einen Spieler neu zu registrieren wird wie folgt vorgegangen:

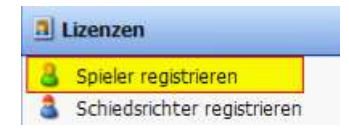

• Wählen Sie im Menü "Lizenzen \Spieler registrieren"

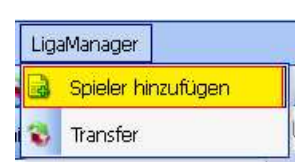

Klicken Sie auf das "Hinzufügen" Symbol

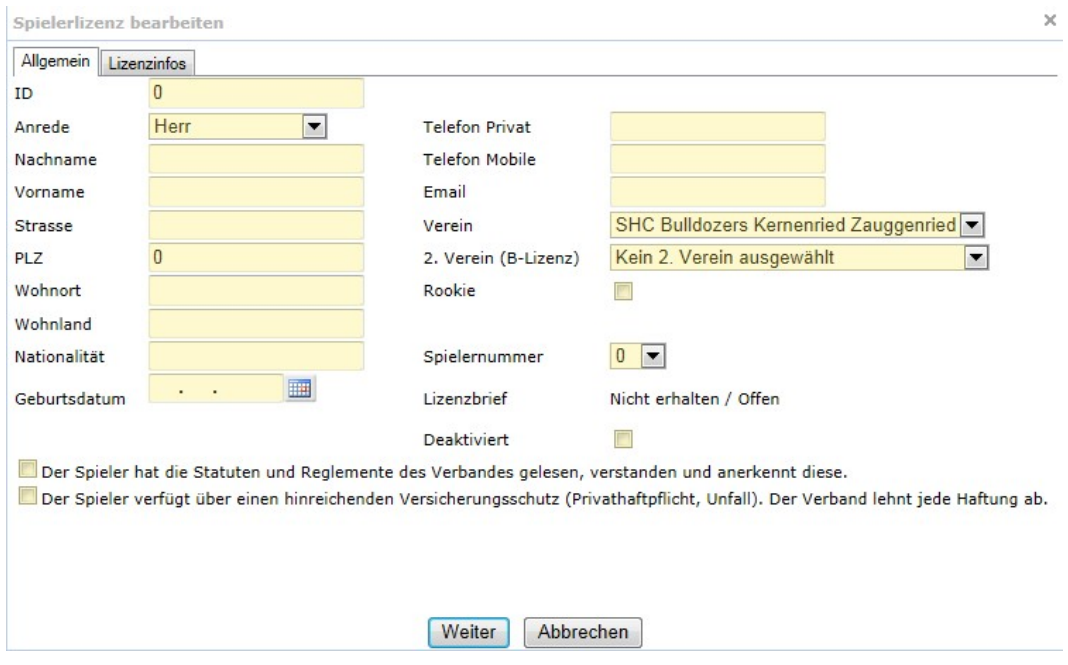

- Füllen Sie die gelb markierten Felder im Formular zwingend aus.
- Bei Juniorenkooperationen muss der Kooperationsverein als 2. Verein eingetragen werden.
- Spezial-Lizenzen (Erstes Jahr nach Junioren) müssen als Rookie ausgewählt werden.)
- Das Feld Spielernummer kann auf eine Nummer festgelegt werden. Diese wird dann automatisch beim Erstellen der Spielaufstellung vorausgewählt.

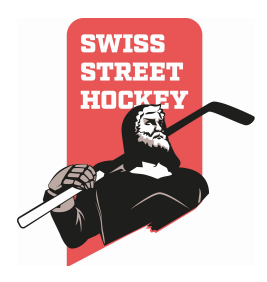

Wechseln Sie in das Register "Lizenzfotos"

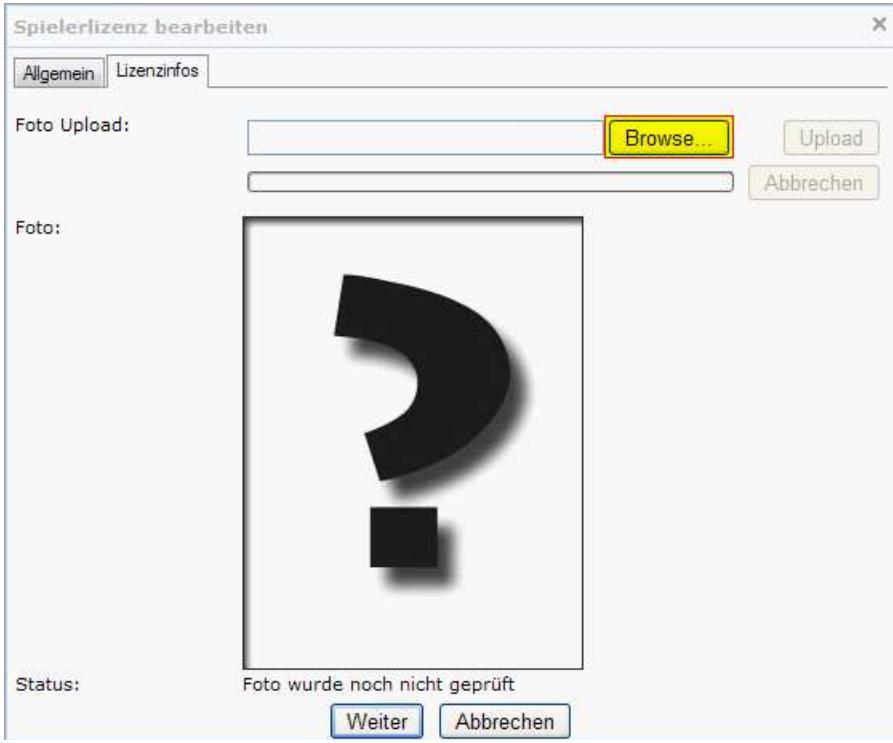

- Klicken Sie auf Browse und wählen Sie das Lizenzfoto aus. Das Foto muss die Abmessung 283x213 Pixel haben. Ansonsten wird das Bild nicht akzeptiert.
- Klicken Sie auf "Weiter" um den nächsten Schritt in der Registrierung vorzunehmen

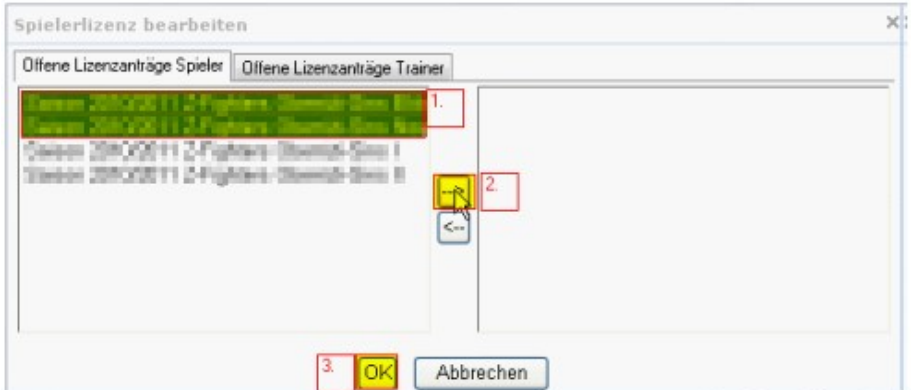

- Schieben Sie alle Mannschaften in welchen der Spieler eingesetzt werden soll, vom linken Teil des Fensters in den rechten Teil, indem Sie die Teams (1.) markieren (Mehrfachauswahl mit CTRL Taste) und auf den oberen Pfeil (2.) in der Mitte des Fensters klicken.
- Speichern Sie die Registrierung mit "OK" (3.)
- Ist der registrierte Spieler auch als Trainer tätig, so müssen unter der Registerkarte "Offene Lizenzanträge Trainer" diese analog zu den Spielerlizenzanträgen aktiviert werden.

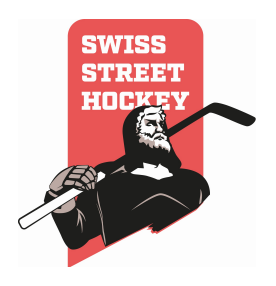

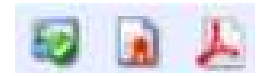

- Klicken Sie auf das PDF Symbol in der Übersicht und laden Sie das Lizenzformular herunter. (Sofern dies nicht vorgängig ausgefüllt wurde.)
- Klicken Sie auf das "Zertifikatssymbol" um die Spielerlizenz als PDF herunterzuladen.
- Klicken Sie auf das "Bearbeiten Symbol" um die Pass/ID Kopie sowie das Lizenzierungsformular hochzuladen.

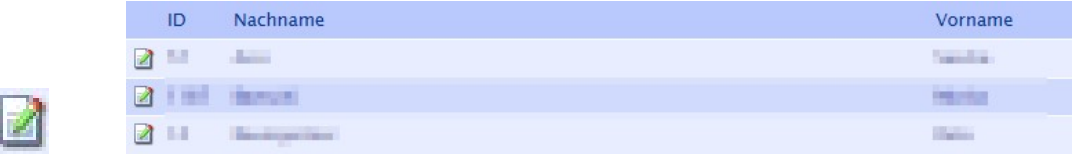

#### Klicken Sie auf den Reiter "Dokumente"

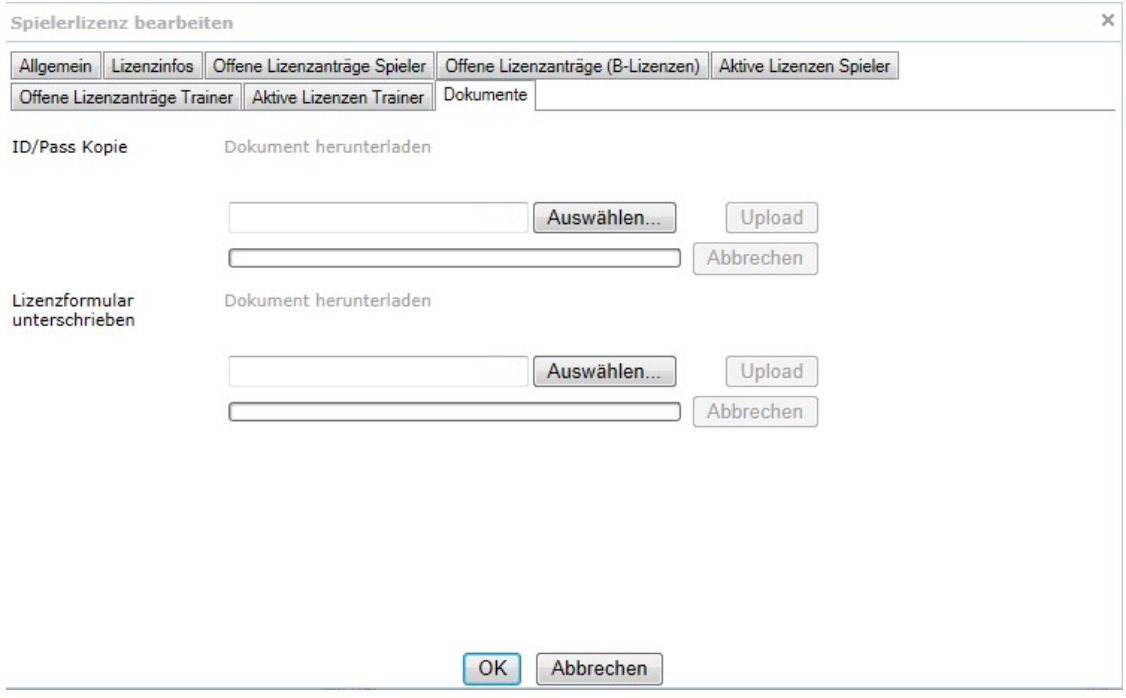

 Laden Sie den Pass/ID und das Lizenzierungsformular in den entsprechenden Feldern hoch.

#### Die Neulizenzierung eines Spielers ist somit abgeschlossen. Eine Lizenz wird vom Verband nur aktiviert, wenn alle nötigen Dokumente in entsprechender Form hochgeladen wurden.

#### 5.2 Spielerlizenzen deaktivieren

Zu Beginn oder während einer Saison (bis zum Lizenzierungsschluss) können Spielerlizenzen deaktiviert werden. Deaktivierte Lizenzen sind bei der Aufstellung eines Spiels nicht mehr auswählbar. Um eine Lizenz zu deaktivieren ist wie folgt vorzugehen:

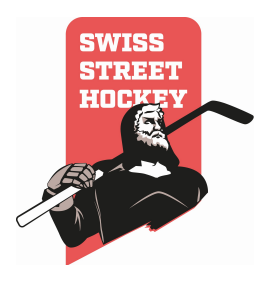

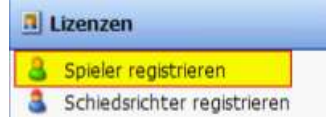

Wählen Sie im Menü "Lizenzen\Spieler registrieren"

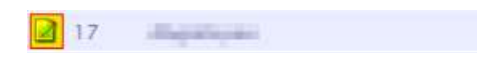

- Klicken Sie auf das "Bearbeiten" Symbol
- Setzen Sie den Hacken "Deaktiviert" wenn Sie die Lizenz deaktivieren möchten. Deaktivieren Sie den Hacken, wenn Sie die Lizenz wieder verwenden möchten. Bei einer Wiederverwendung der Lizenz muss die Registrierung im Team gemacht werden, falls dies für die aktuelle Saison nicht bereits gemacht wurde.

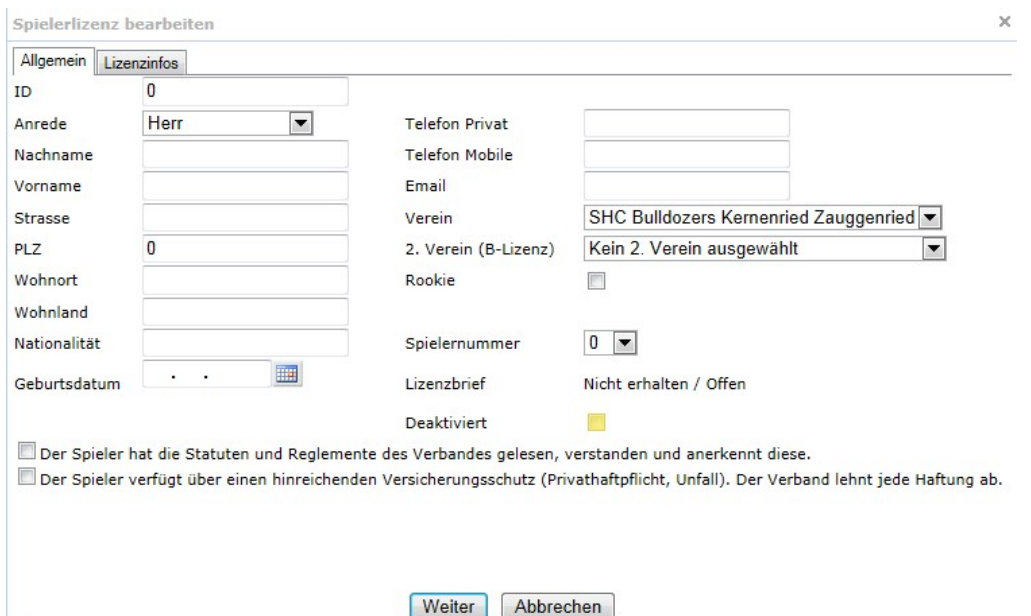

#### 5.3 Spielerlizenzen transferieren

Hat ein Spieler bereits eine Lizenz bei einem anderen Verein kann die Lizenz nicht neu registriert werden. Daher muss die Lizenz zum neuen Verein transferiert werden. Der Spieler steht ab diesem Zeitpunkt dem alten Verein nicht mehr zur Verfügung. Eine Lizenz wird im System nicht automatisch transferiert. Es wird lediglich ein Antrag für einen Transfer erzeugt. Der Transfer wird dann durch die Lizenzierungsstelle bestätigt. Um einen Spieler zu einem neuen Verein zu transferieren ist wie folgt vorzugehen:

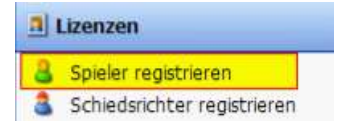

• Wählen Sie im Menü "Lizenzen\Spieler registrieren"

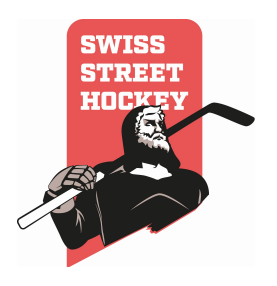

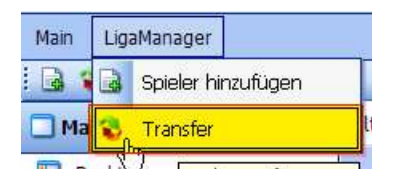

 Wählen Sie in der Symbolleiste nun das "Transfer" Symbol oder im Menü "LigaManager\Transfer". Es öffnet sich nun eine Maske zum Transferieren eines Spielers.

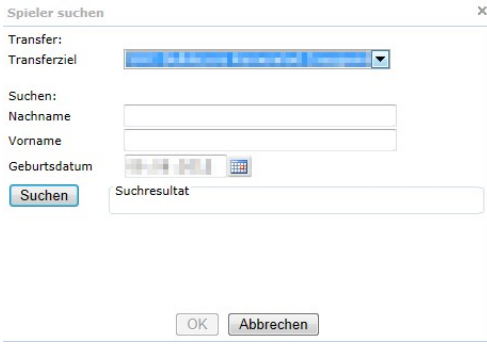

- Füllen Sie nun die Felder Nachname, Vorname und Geburtsdatum aus, um den entsprechenden Spieler zu suchen. Es müssen alle 3 Angaben eingegeben werden um einen Spieler transferieren zu können. Im Feld Transferziel kann der Zielverein für den Transfer ausgewählt werden. In der Regel ist nur ein Verein zur Auswahl vorhanden.
- Wird der Spieler in der Suche gefunden, kann der Transfer mit "OK" ausgelöst werden.

ACHTUNG: Der Spieler steht ihnen nicht per sofort zur Verfügung. Der Transfer muss zuerst durch die Lizenzstelle bestätigt werden. Danach wird er ganz normal unter Ihren Lizenzen geführt und muss noch der Mannschaft zugewiesen werden. Dazu muss das Transferformular an die Lizenzierungsstelle (sekretariat@swiss-streethockey.ch) gesendet werden.

Wird versucht ein Spieler aus dem eigenen Verein zu Transferieren, wird folgende Fehlermeldung angezeigt.

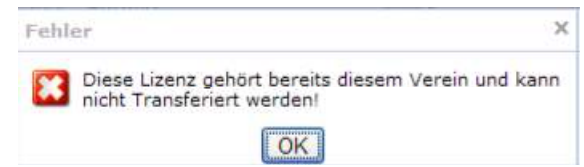

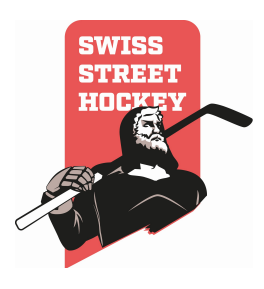

# 5.4 B-Lizenzen

Bei Juniorenkooperationen muss für jeden Spieler der Mannschaft, welche von der Kooperation betroffen ist, eine sogenannte B-Lizenz gelöst werden.

1.) Der Kooperationsverein muss als 2. Verein eingetragen werden

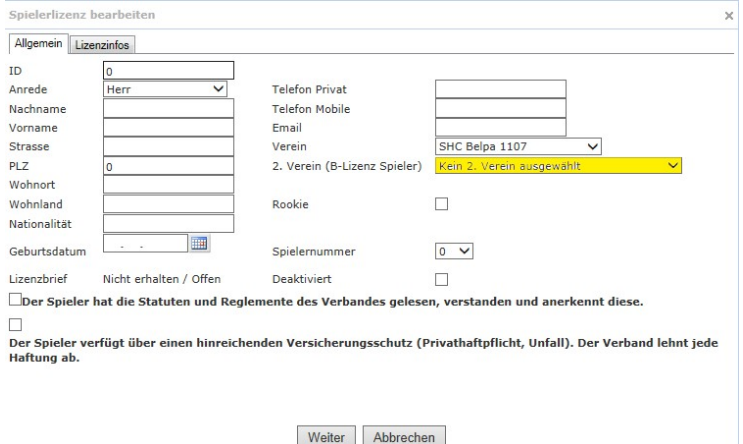

Dieser Schritt muss vom Verein des Spielers getätigt werden. Der Kooperationsverein muss nun die B-Lizenz für den Spieler beantragen.

2.) Unter "Spieler registrieren" den entsprechenden Spieler auswählen ("Bearbeiten"), dann in der Registerkarte "offene Lizenzanträge (B-Lizenzen Spieler)" die entsprechende Mannschaft hinzufügen

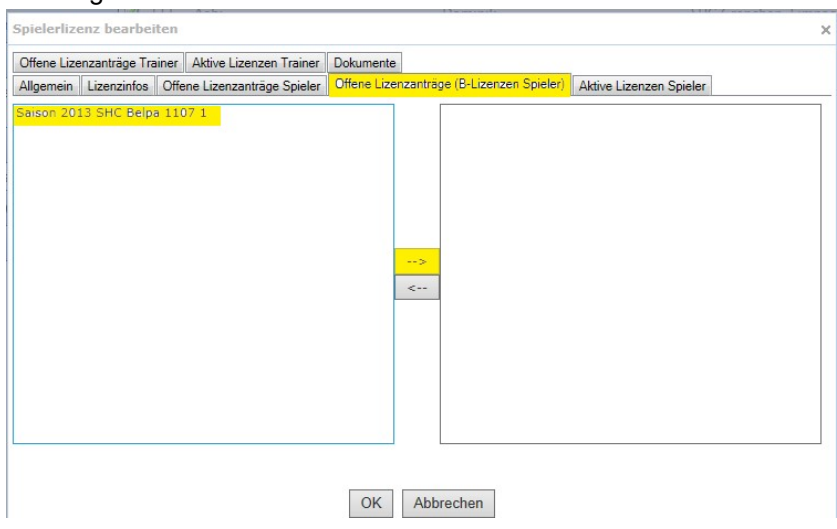

3.) Der Lizenzantrag für eine B-Lizenz muss gleich wie der normale Lizenzantrag durch die Lizenzierungsstelle freigegeben werden. Frist dazu ist jeweils Mittwoch 20:00 Uhr.

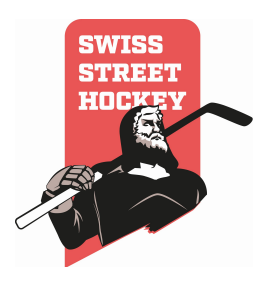

# 5.5 Trainerlizenzen

Für jede Mannschaft wird nebst den Spielerlizenzen auch mindestens eine Trainerlizenz benötigt.

1. Unter "Lizenzen" "Spieler registrieren" anwählen

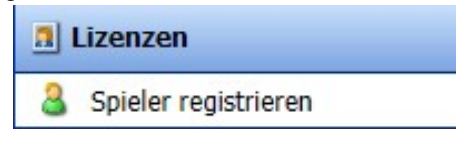

1. Entsprechenden Spieler suchen und "Bearbeiten" auswählen

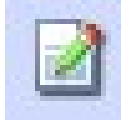

2. In der Registerkarte "offene Lizenzanträge Trainer" die entsprechende(n) Mannschaft(en) auf die rechte Seite hinzufügen, für welche der Spieler eine Trainerlizenz benötigt.

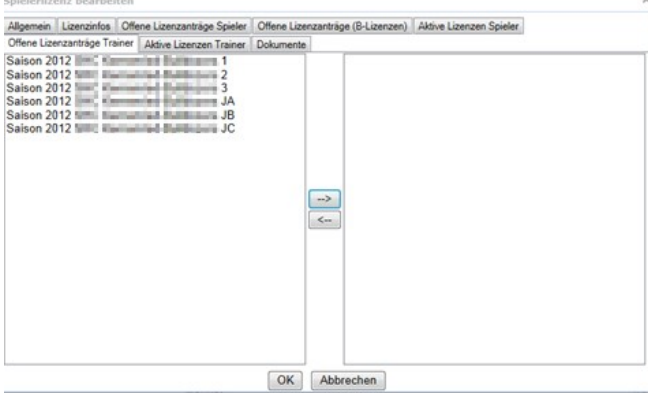

3. Mit "OK" bestätigen.

Falls der Trainer nicht gleichzeitig auch als Spieler im Verein aktiv ist, muss ein neuer Spieler registriert werden:

1. Unter Lizenzen, Spieler Registrieren das Symbol "einen Spieler hinzufügen" anwählen und die entsprechenden Daten hinterlegen (analog wie wenn eine Neulizenzierung gemacht wird)

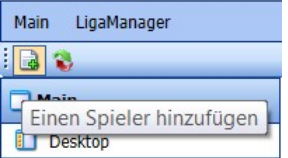

- 2. Die ID Kopie und das Lizenzierungsformular müssen in diesem Fall (wenn die Person ausschliesslich als Trainer und nicht als Spieler fungiert) nicht hochgeladen werden. Ein Foto muss zwingend hochgeladen werden, auch bei einem Trainer.
- 3. Sobald die Person registriert und das Foto hochgeladen ist, kann wie oben beschrieben eine Trainerlizenz beantragt werden.

WICHTIG: Die Trainerlizenz ist NICHT kostenpflichtig! Somit lieber eine Trainerlizenz zu viel lösen, als eine zu wenig.

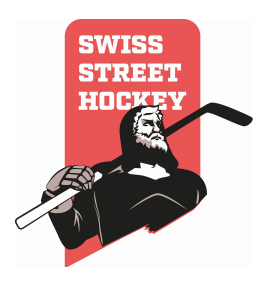

#### 5.6 Offene Transfers

In der Ansicht "Offene Transfers" werden alle Spieler gelistet, welche zum Verein transferiert werden, der Transfer durch die Lizenzierungsstelle aber noch nicht bestätigt wurde. Hier kann auch das Transferformular heruntergeladen werden. Das Bearbeiten der Lizenz ist dem Verein aber noch nicht gestattet! Um die Liste anzuzeigen ist wie folgt vorzugehen:

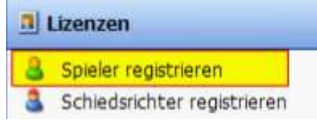

• Wählen Sie im Menü "Lizenzen\Spieler "registrieren"

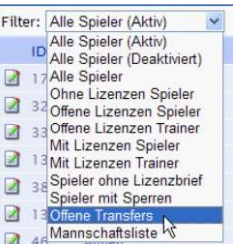

• Stellen Sie den Filter auf "Offene Transfers"

Mit dem PDF Symbol  $\blacktriangle$  kann das Transferformular heruntergeladen werden.

#### 5.7 Spielerlizenzen einem Team zuordnen

Steht eine neue Saison an, müssen die Spieler wieder den entsprechenden Teams zugeordnet werden. Um die Spieler den Teams zuzuordnen ist folgendermassen vorzugehen:

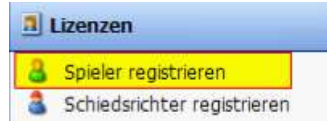

• Wählen Sie im Menü "Lizenzen\Spieler registrieren"

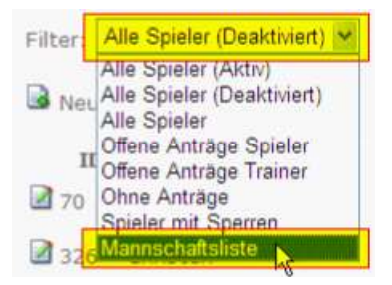

Stellen Sie den Filter auf "Mannschaftsliste"

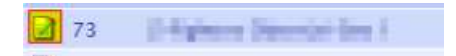

• Klicken Sie auf das "Bearbeiten" Symbol für die Mannschaft, bei welcher Sie

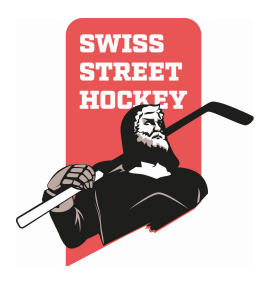

#### Spielerlizenzen zuordnen möchten.

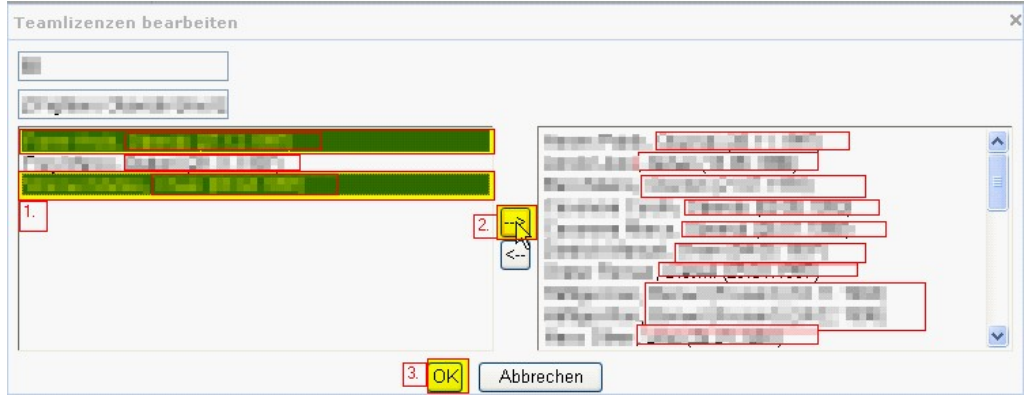

- Schieben Sie alle Lizenzen, die der Mannschaft zugewiesen werden sollen, von links nach rechts, indem Sie die Lizenzen links auswählen (1.) und danach auf den Pfeil (2.) in der Mitte klicken. Eine Mehrfachauswahl ist mit der CTRL Taste möglich. Um eine Registrierung aufzuheben, können die Spielerlizenzen auf der rechten Seite ausgewählt werden und mit dem unteren Pfeil in der Mitte auf die linke Seite geschoben werden.
- Speichern Sie die Lizenzzuordnungen mit dem "OK" Button

#### 5.8 Speziallizenzen (Rookie)

Speziallizenzen sind Lizenzen, welche einem Spieler in seinem ersten Jahr nach der Juniorenzeit erlauben, in allen Ligen bis zu den Playoffs uneingeschränkt eingesetzt zu werden.

Um eine Lizenz als Speziallizenz zu deklarieren ist wie folgt vorzugehen:

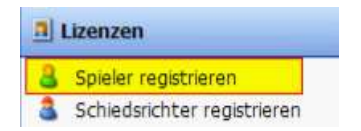

· Wählen Sie im Menü "Lizenzen\Spieler registrieren"

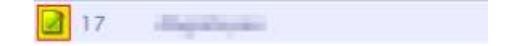

• Klicken Sie auf das "Bearbeiten" Symbol

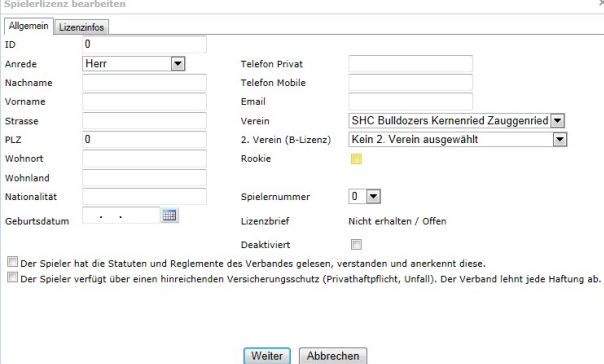

Setzen Sie den Hacken "Rookie" wenn Sie die Lizenz als Speziallizenz deklarieren möchten.

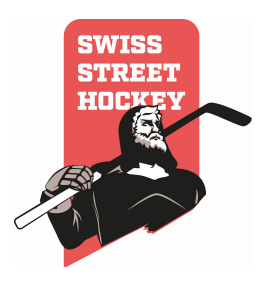

# 5.9 Vorgehen bei neuer Saison

Wenn eine neue Saison ansteht, sind die Lizenzen der Mannschaften eines Vereins zu definieren. Dabei wird unterschieden, ob der Verein zum ersten Mal in der Meisterschaft mitspielt, oder bereits einmal mitgespielt hat.

#### 5.9.1 Neue Vereine

Neue Vereine haben es relativ einfach. Alle Spieler müssen einmal registriert werden (Siehe: 5.1.Neue Spielerlizenzen registrieren). Danach ist der Verein für den Spielbetrieb bereit.

#### 5.9.2 Bestehende Vereine

Bestehende Vereine müssen als erstes alle überflüssigen Lizenzen deaktivieren (Siehe 5.2. Spielerlizenzen deaktivieren). Danach müssen die neuen Spieler registriert werden (Siehe 5.1. Neue Spielerlizenzen registrieren) und die bestehenden Lizenzen den Teams zugewiesen werden (Siehe 5.5. Spielerlizenzen einem Team zuordnen). Danach ist der Verein für den Spielbetrieb bereit.

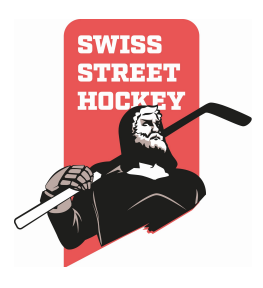

# 6 Aufstellung

# 6.1 Aufstellung erfassen/kopieren

Vor jedem Spiel muss die Aufstellung des eigenen Teams erfasst werden. Dies ist bis 1 Stunde vor einem Spiel möglich. Danach wird die Erfassung der Aufstellung automatisch gesperrt. Sie kann jedoch beim Erstellen des Spielberichtes noch angepasst werden. Damit Sie die Aufstellung nicht für jedes Spiel von neuem erfassen müssen, können Sie die Aufstellung von einem anderen Spiel kopieren.

#### 6.1.1 Aufstellung kopieren

Um die Aufstellung von einem bereits gespielten Spiel oder einem Spiel mit bestehender Aufstellung zu kopieren gehen Sie wie folgt vor:

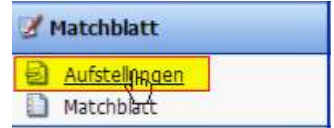

• Öffnen Sie im Menü "Matchblatt\Aufstellung erfassen"

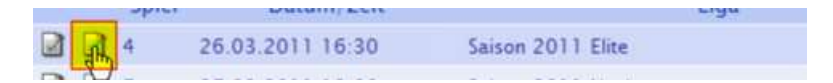

 Wählen Sie das Spiel aus, für welches Sie die Aufstellung erfassen möchten, und klicken Sie auf das "Bearbeiten" Symbol. Es kann jeweils nur das Symbol für Ihre Mannschaft angeklickt werden!

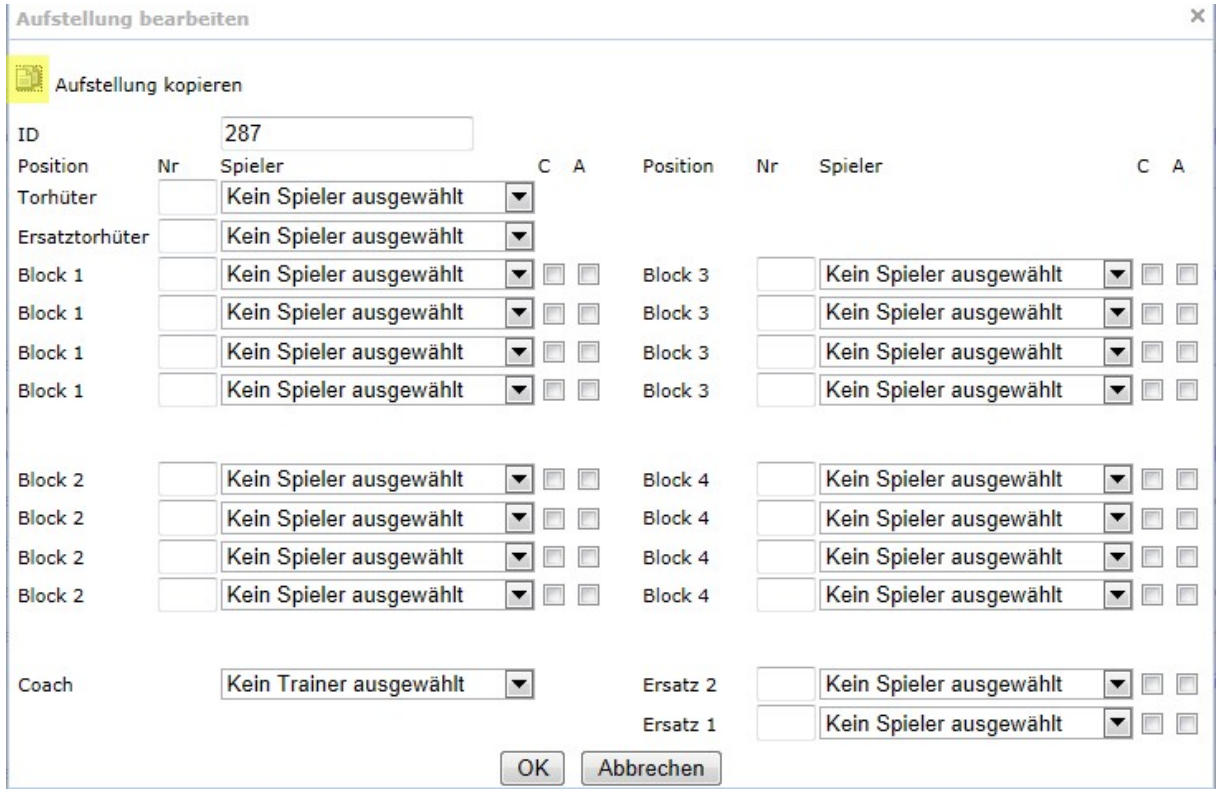

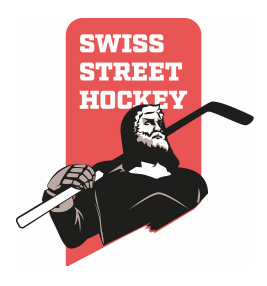

 Es öffnet sich nun der Dialog, wo Sie die Aufstellung erfassen können. Um nun eine Aufstellung eines anderen Spiels zu kopieren, klicken Sie auf das "Kopieren" Symbol oben rechts im Dialog.

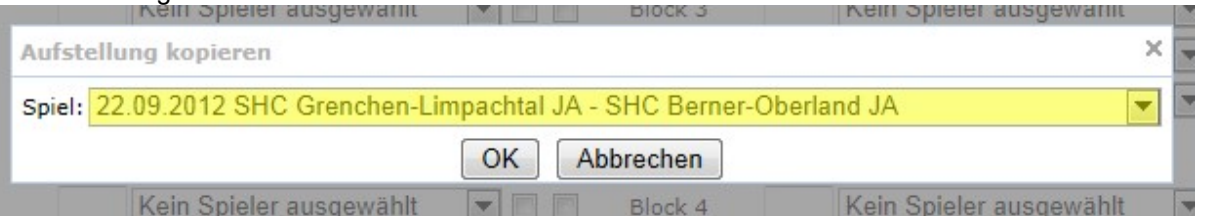

- Es öffnet sich nun ein Dialog in dem Sie das Spiel auswählen müssen, von welchem Sie die Aufstellung kopieren möchten.
- Speichern Sie die Aufstellung nun mit dem "OK" Button. Mit "Abbrechen" wird der Dialog verlassen, ohne dass die Aufstellung kopiert wird.
- Bearbeiten Sie nun die Aufstellung so dass Sie dem Spiel entspricht.

# 6.1.2 Aufstellung erstellen

Um die Aufstellung neu zu erfassen, gehen Sie wie folgt vor:

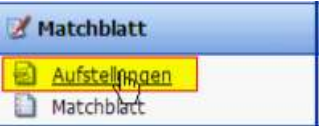

• Öffnen Sie im Menü "Matchblatt/Aufstellung erfassen"

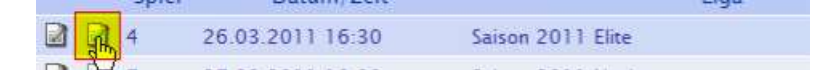

 Wählen Sie das Spiel aus, für welches Sie die Aufstellung erfassen möchten, und klicken Sie auf das "Bearbeiten" Symbol. Es kann jeweils nur das Symbol für Ihre Mannschaft angeklickt werden!

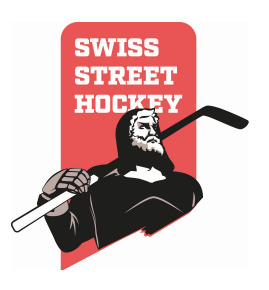

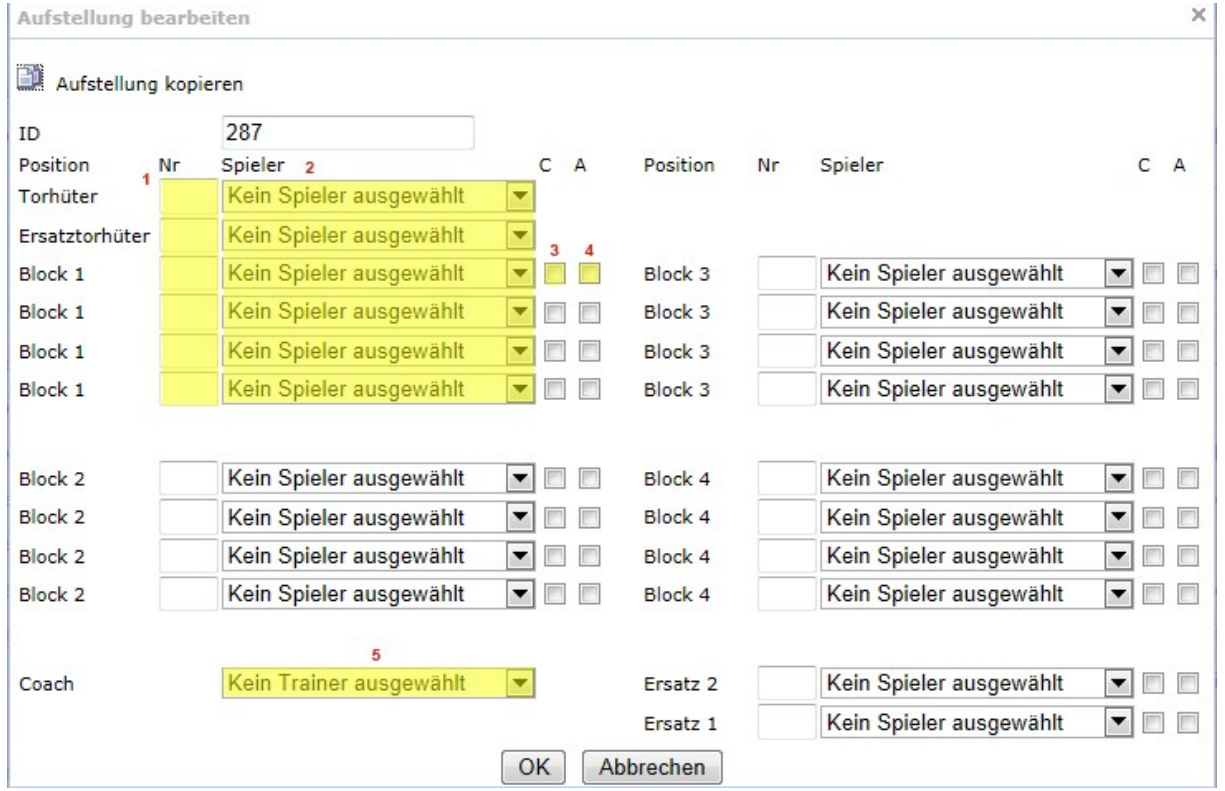

- Definieren Sie nun alle Spieler und Trainer ihrer Mannschaft.
- Im Feld Nr (1) tragen Sie die Rückennummer des Spielers ein. Wenn Sie den Spieler zuerst auswählen (2) und eine Rückennummer bei der Lizenzhinterlegt wurde, wird diese automatisch im Feld Nr (1) eingefügt.
- Wählen Sie den Spieler aus (2)
- Definieren Sie ob der Spieler "Captain" ist (3). Es kann nur 1 Captain pro Mannschaft erfasst werden.
- Definieren Sie ob der Spieler ein "Assistenz Captain" ist (4). Es können max. 3 "Assistenz Captains" pro Mannschaft erfasst werden.
- Definieren Sie den Trainer. Es können nur Trainer mit einer Trainerlizenz ausgewählt werden! Diese muss in der Spielerregistrierung erfasst worden sein!
- Speichern Sie die Aufstellung mit "OK"

#### 6.1.3 Mögliche Fehlermeldungen

Folgende Fehlermeldungen können beim Eingeben einer Spielaufstellung auftreten:

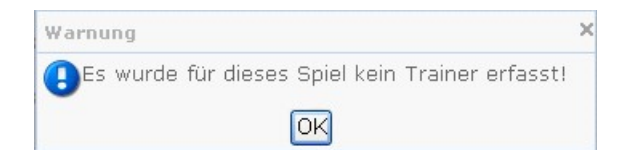

Sie müssen in der Aufstellung einen Trainer erfassen.

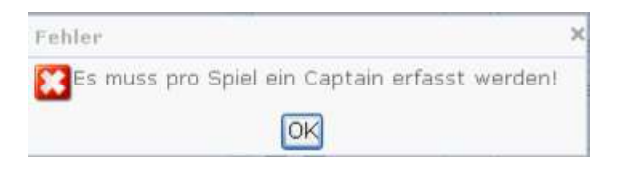

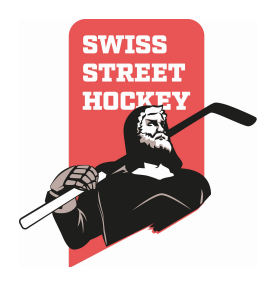

- Sie müssen in der Aufstellung einen "Captain" erfassen
- $\bullet$  Sie haben mehr als einen "Captain" erfasst

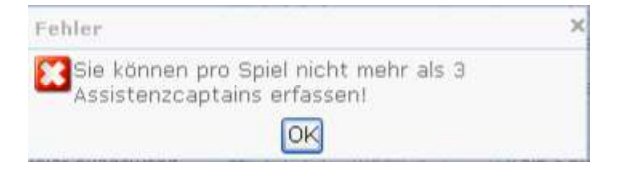

• Sie haben mehr als 3 "Assistenz Captains" erfasst

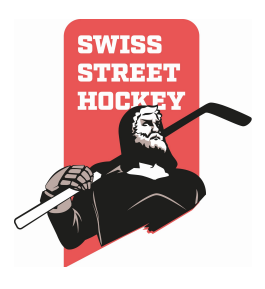

#### 7 Matchblatt

#### 7.1 Allgemeines

Bei jedem Spiel von Swiss Streethockey wird ein elektronisches Matchblatt ausgefüllt. Anhand dieses Berichtes werden automatisch Tabelle, Skorerlisten, Strafenlisten und Spielsperren generiert. Alle Änderungen die am Matchblatt vorgenommen werden, werden sofort gespeichert. Es können bei einem Absturz keine Daten verloren gehen. Kann ein Matchblatt nicht elektronisch erfasst werden (technischer Defekt, Softwarefehler usw.), muss ein herkömmlicher Matchrapport von Hand ausgefüllt und bis 20:00 Uhr des Spieltages per Mail zur Noterfassung an sekretariat@swiss-streethockey.ch gesendet werden.

#### 7.2 Matchblatt erfassen

Um ein Matchblatt zu erfassen, gehen Sie wie folgt vor:

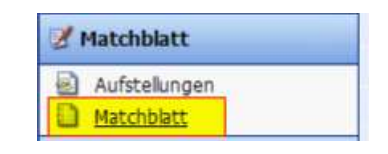

• Klicken Sie im Menü "Matchblatt" auf "Matchblatt"

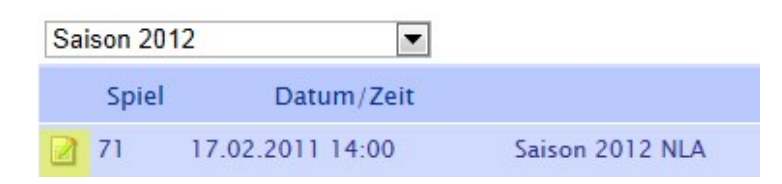

- Danach wird eine Übersicht aller Spiele angezeigt, für welche Sie Matchblätter erfassen dürfen. Spiele die bereits ein Matchblatt haben, sind deaktiviert und können nicht mehr bearbeitet werden
- Um ein Matchblatt zu bearbeiten klicken Sie auf das "Bearbeiten" Symbol. Sie müssen danach die Aufstellung erfassen (Siehe Aufstellung 7.3).
- Wenn Sie die Aufstellung erstellt haben, muss diese durch den Schiedsrichter bestätigt werden. Dazu erscheint folgende Meldung:

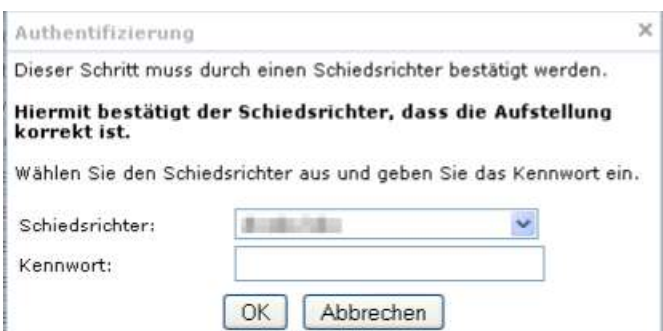

Wenn der Schiedsrichter bestätigt hat, kann das Matchblatt erfasst werden

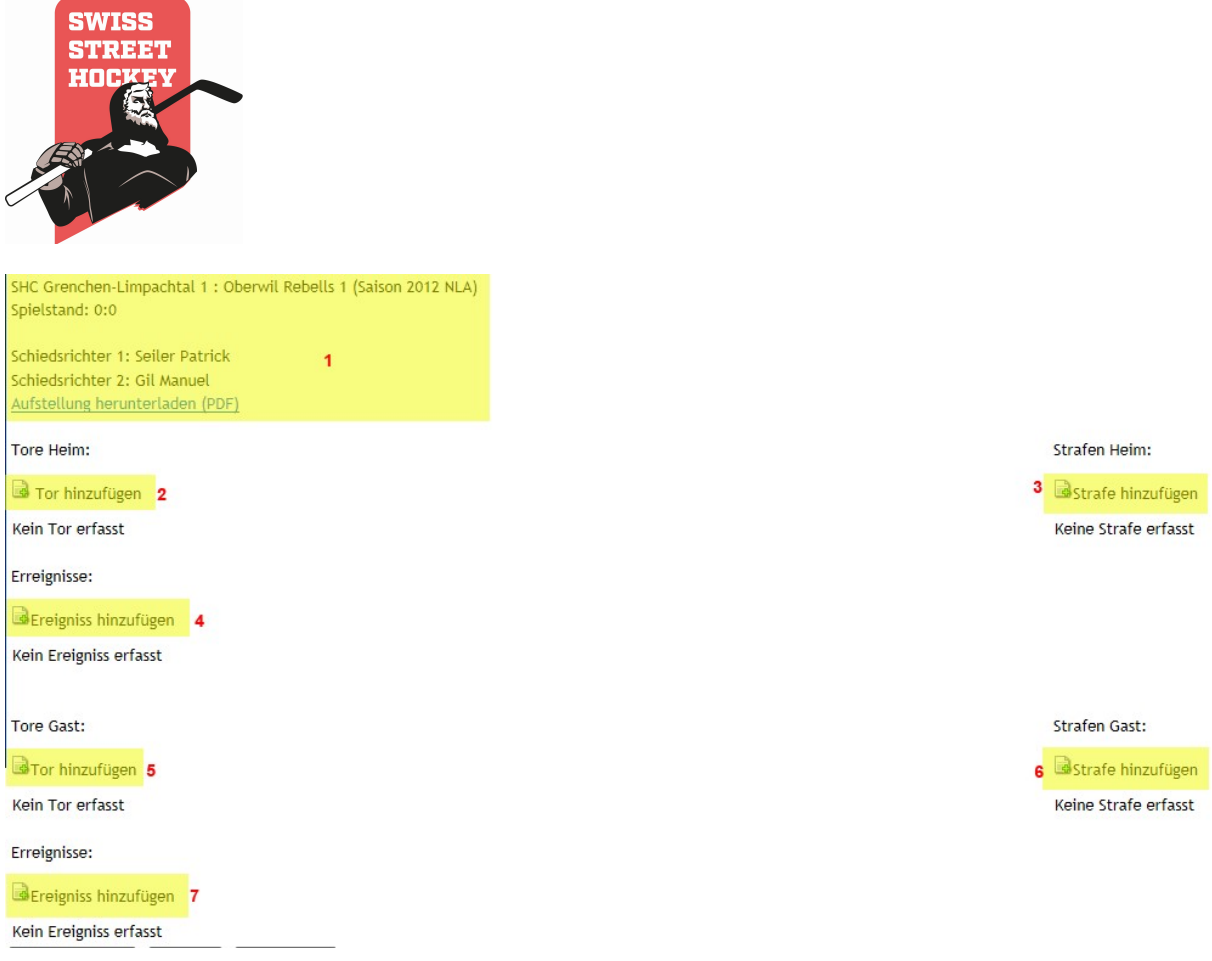

- Wenn die Aufstellung definiert wurde, zeigt sich Ihnen eine Matchblatt Übersicht. In dieser Übersicht ist das ganze Matchblatt dargestellt.
	- o Im oberen Bereich (1) sehen Sie die Spielübersicht mit Spielstand, Liga, Heim und Gastteam sowie den Schiedsrichtern, die das Spiel pfeifen. Zudem kann dort auch ein PDF mit der Aufstellung für das aktuelle Spiel heruntergeladen werden. Dies ist vor allem nützlich für Speakerdurchsagen während dem Spiel.
	- o Danach kommen die Daten für das Heimteam, welche in 2 Spalten aufgeteilt sind. In der ersten Spalte (2) sind die Tore und in der zweiten Spalte (3) sind die Strafen definiert. Unter den Toren können spezielle Ereignisse (4) wie Timeouts, Torhüterwechsel usw. erfasst werden.
	- o Unter den Daten des Heimteams ist die selbe Spaltenaufteilung nochmals für das Gastteam vorhanden (5, 6 und 7)
- Unten am Bildrand sind die Buttons für Matchblattsteuerung. Diese können je nach Spielsituation unterschiedlich sein.
	- o Mit dem "Abbrechen" Button wird das Matchblatt verlassen
	- o Mit dem "Zurück" Button kann auf die Aufstellung gewechselt werden. ACHTUNG: Wird das Matchblatt verlassen, muss der Schiedsrichter die Aufstellung noch einmal bestätigen, bevor weitere Eingaben gemacht werden können!
	- o Mit dem Button "Pause" wird die Pause angegeben. WICHTIG: Dies ist notwendig, damit der Liveticker und der Totomat richtig funktioniert!

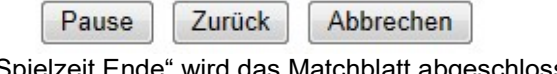

o Mit dem Button "Spielzeit Ende" wird das Matchblatt abgeschlossen und es wird zum Abschlussdialog gewechselt

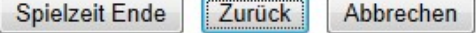

- o Mit dem Button "Verlängerung" wird der Verlängerungsmodus aktiviert. Mit diesem Button wird die Spielzeit für die Eingabe von Toren, Strafen und Events um die Verlängerungszeit erweitert. Desweiteren wird der Totomat und der Liveticker mit weiteren Informationen gespiesen.
- o Mit dem Button "Penalty" wird der Penalty Entscheidungsdialog angezeigt. Es öffnet sich dann ein Dialog in welchem Sie Siegerteam und Siegestorschütze angeben.

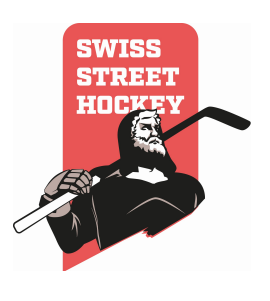

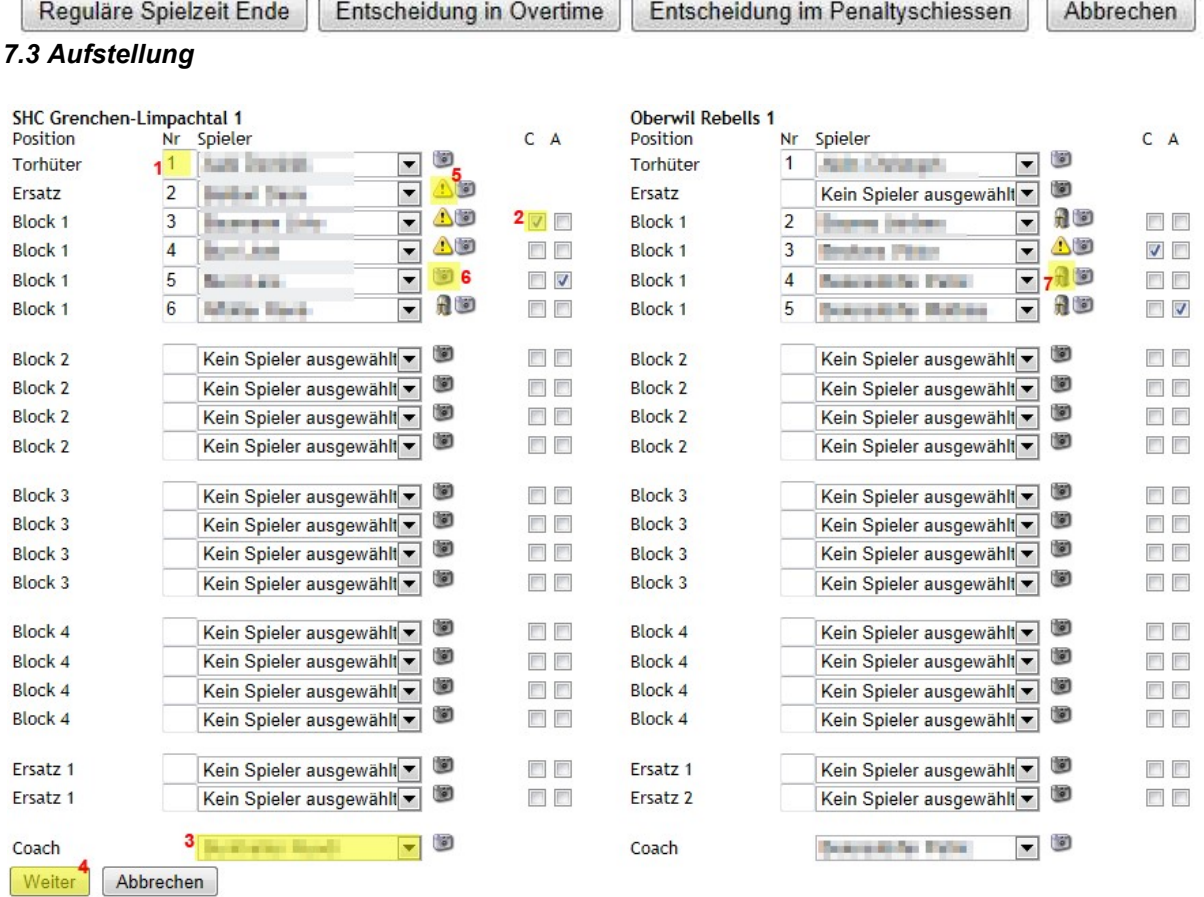

- Definieren Sie sämtliche Spieler. Wenn Sie einen Spieler auswählen, wird automatisch die Nummer, welche in der Lizenz hinterlegt ist, ins Feld Nr (1) geschrieben.
- Überprüfen Sie, dass pro Team ein Captain (2) definiert ist. Ansonsten können Sie das Matchblatt nicht weiter erfassen!
- Mit dem "Achtung" Symbol (5) wird angezeigt, dass dies eine Juniorenlizenz ist.
- Mit dem "Foto" Symbol (6) kann die Lizenz des Spielers angezeigt werden.

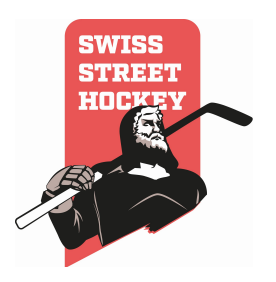

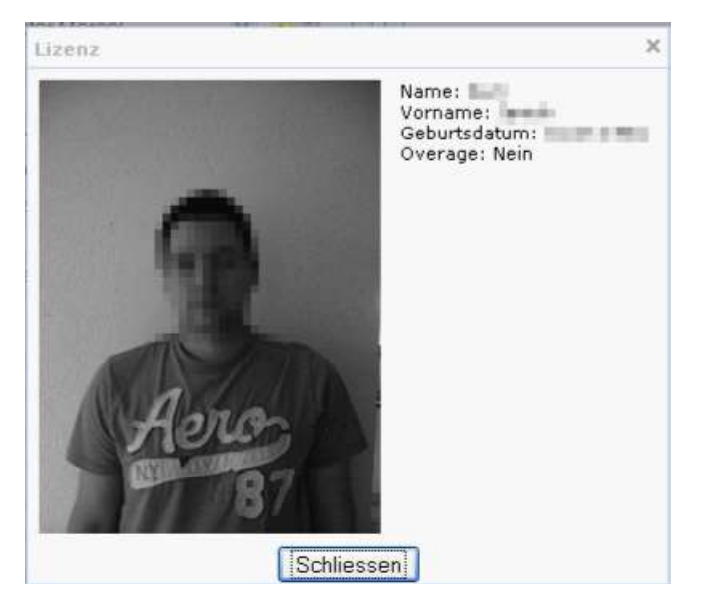

- Mit dem "Helm" Symbol (7) wird angezeigt, dass der Spieler KEIN Visier benötigt.
- Überprüfen Sie, dass pro Team ein Coach erfasst ist (3).
- Klicken Sie auf "Weiter" (4) um das Matchblatt zu bearbeiten.

# 7.4 Aufstellung herunterladen

Während eines Spiels kann die Aufstellung des Spiels in einem PDF heruntergeladen werden. Dazu ist es notwendig, dass ein PDF Reader installiert ist. Um die Aufstellung des aktuellen Spiels anzuzeigen klicken Sie auf den "Aufstellung herunterladen (PDF)" Link im Matchblatt.

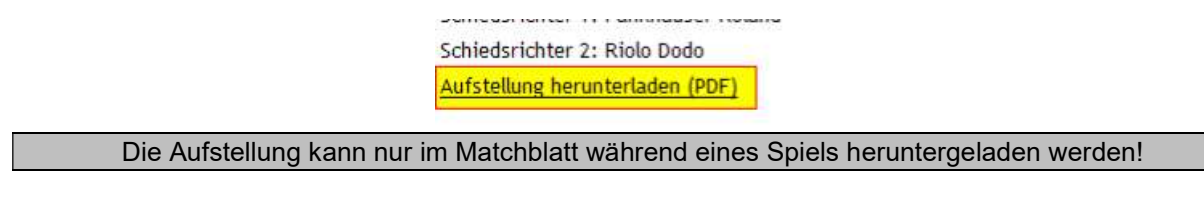

#### 7.5 Tor hinzufügen/bearbeiten

Tor hinzufügen

Um ein Tor hinzuzufügen klicken Sie auf "Tor hinzufügen" bei der Mannschaft, die das Tor erzielt hat.

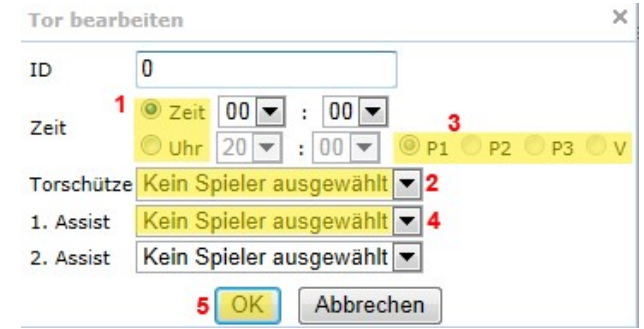

- Stellen Sie die Zeit des Tores ein. Es gibt hier 2 Möglichkeiten (1)
	- o Zeit: Dies wird benötigt, wenn die Matchuhr von 00:00 nach 20:00 läuft und entspricht der normalen Spielzeit.

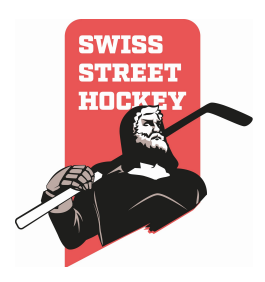

- o Uhr: Dies wird benötigt, wenn die Matchuhr von 20:00 nach 00:00 läuft. Dabei kann die Zeit gem. der Uhr eingestellt werden.
- Mit der Auswahl (3) P1, P2 und P3 (V = Verlängerung) kann definiert werden, in welchem Drittel das Tor gefallen ist. Die Zeit wird danach automatisch umgerechnet.
- Definieren Sie den Torschützen (2)
- Definieren Sie allfällige Spieler die einen Assist bekommen (4)
- Speichern Sie das Tor mit "OK" (5)

#### 7.6 Tor entfernen

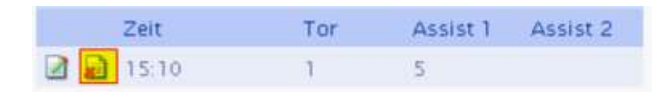

• Um ein Tor zu löschen klicken Sie auf das "Löschen" Symbol neben dem Tor das Sie löschen möchten.

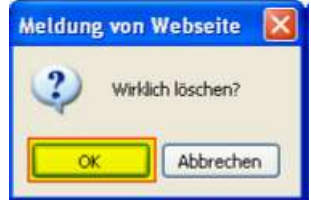

- Es erscheint ein Dialog, in welchem Sie aufgefordert werden, ob Sie das Tor wirklich löschen möchten. Klicken Sie hier auf "OK". Das Tor wird somit unwiderruflich gelöscht!
- Mit "Abbrechen" kann der Löschvorgang abgebrochen werden.

#### 7.7 Strafen hinzufügen

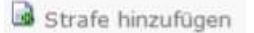

• Um eine Strafe hinzuzufügen, klicken Sie auf das "Hinzufügen" Symbol

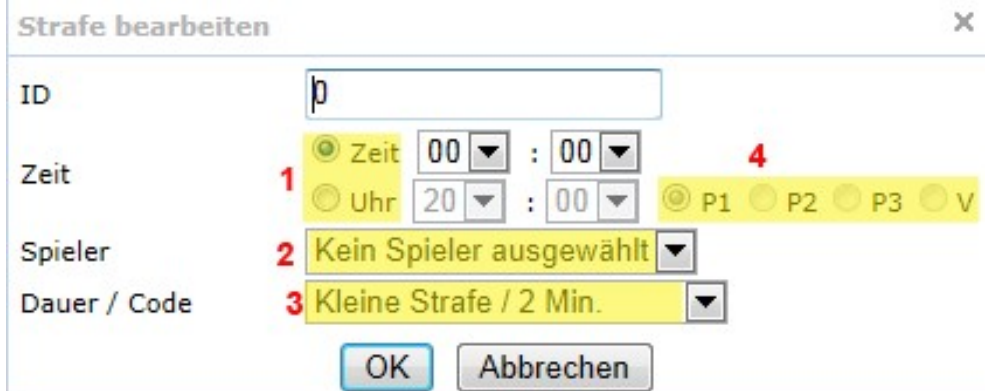

- Stellen Sie die Zeit der Strafe ein. Es gibt hier 2 Möglichkeiten (1)
	- o Zeit: Dies wird benötigt, wenn die Matchuhr von 00:00 nach 20:00 läuft und entspricht der normalen Spielzeit.
	- o Uhr: Dies wird benötigt, wenn die Matchuhr von 20:00 nach 00:00 läuft. Dabei kann die Zeit gem. der Uhr eingestellt werden.
- Mit der Auswahl (3) P1, P2 und P3 (V = Verlängerung) kann definiert werden, in welchem Drittel die Strafe ausgesprochen wurde. Die Zeit wird danach automatisch umgerechnet.
- Definieren Sie den Spieler, der die Strafe erhalten hat

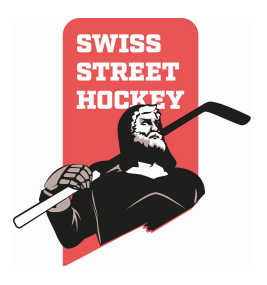

- Definieren Sie die Strafen, die der Spieler erhalten hat. Gewisse Strafen ziehen automatisch Spielsperren nach sich! • Speichern Sie die Strafe mit "OK"
- 

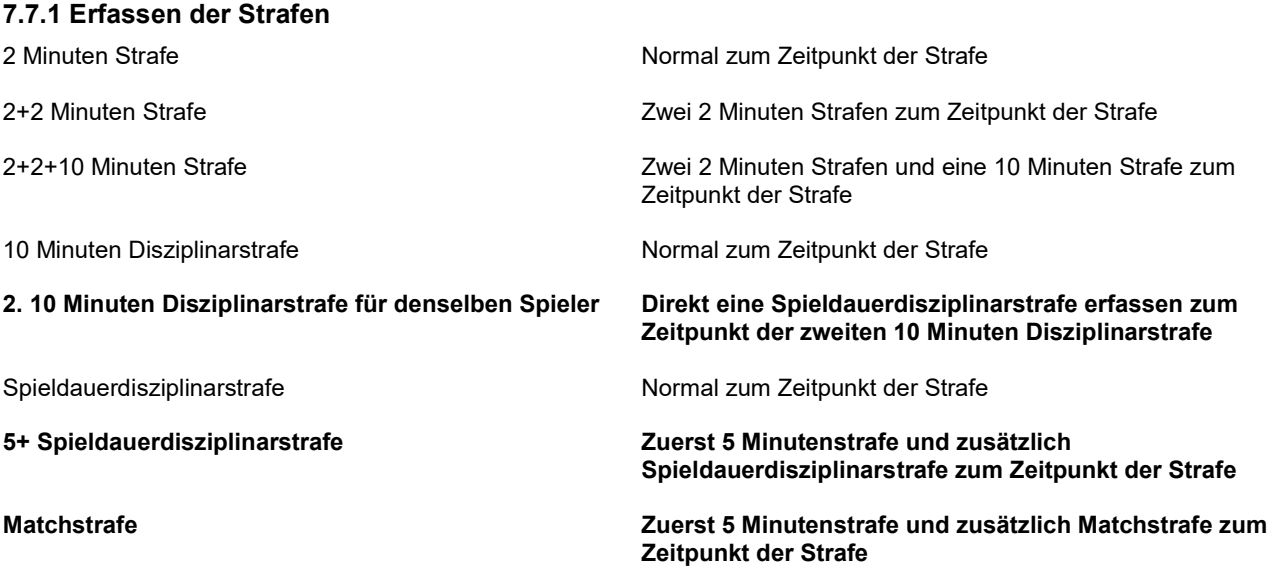

Schwere Disziplinarstrafe Normal zum Zeitpunkt der Strafe

# 7.8 Strafen entfernen

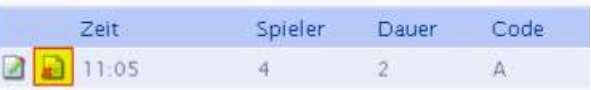

• Um eine Strafe zu löschen klicken Sie auf das "Löschen" Symbol neben der Strafe die Sie löschen möchten.

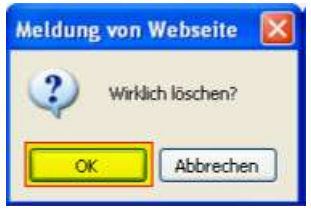

- Es erscheint ein Dialog, in welchem Sie aufgefordert werden, ob Sie die Strafe wirklich löschen möchten. Klicken Sie hier auf "OK". Die Strafe wird somit unwiderruflich gelöscht!
- Mit "Abbrechen" kann der Löschvorgang abgebrochen werden.

# 7.9 Ereignis hinzufügen

# Bereignis hinzufügen

• Um ein Ereignis (z.B: Timeout, Torhüterwechsel usw.) zu Erfassen klicken Sie auf "Ereignis hinzufügen".

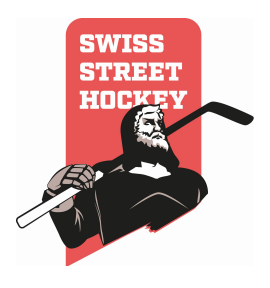

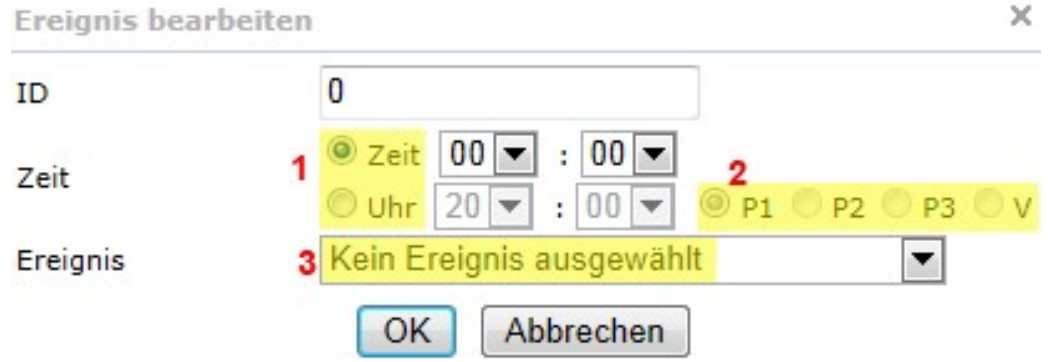

- Stellen Sie die Zeit des Ereignisses ein. Es gibt hier 2 Möglichkeiten (1)
	- o Zeit: Dies wird benötigt, wenn die Matchuhr von 00:00 nach 20:00 läuft und entspricht der normalen Spielzeit.
	- o Uhr: Dies wird benötigt, wenn die Matchuhr von 20:00 nach 00:00 läuft. Dabei kann die Zeit gem. der Uhr eingestellt werden.
- Mit der Auswahl (3) P1, P2 und P3 (V = Verlängerung) kann definiert werden, in welchem Drittel das Ereignis ausgesprochen wurde. Die Zeit wird danach automatisch umgerechnet.
- Wählen Sie das gewünschte Ereignis (3) aus.
- Speichern Sie das Ereignis mit "OK"

#### 7.10 Ereignis löschen

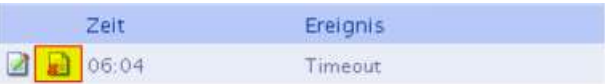

• Um ein Ereignis zu löschen klicken Sie auf das "Löschen" Symbol neben dem Ereignis.

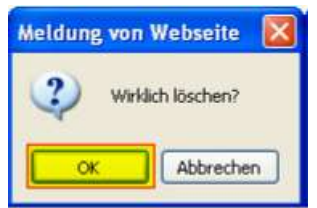

- Es erscheint ein Dialog, in welchem Sie aufgefordert werden, ob Sie die Strafe wirklich löschen möchten. Klicken Sie hier auf "OK". Die Strafe wird somit unwiderruflich gelöscht!
- Mit "Abbrechen" kann der Löschvorgang abgebrochen werden.

#### 7.11 Entscheidung im Penaltyschiessen

1. Nach der regulären Spielzeit steht das Spiel unentschieden. Anstelle von "Pause" ist zu unterst der Button "Penalty" vorhanden:

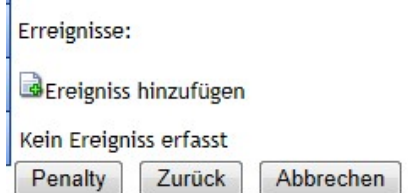

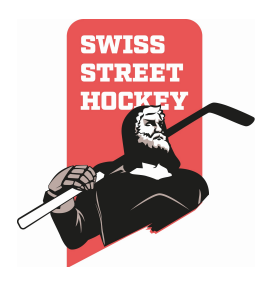

2. Nach dem Anwählen dieses Buttons kann das Penaltyschiessen beginnen. Im System wird lediglich der Siegesschütze eingetragen.

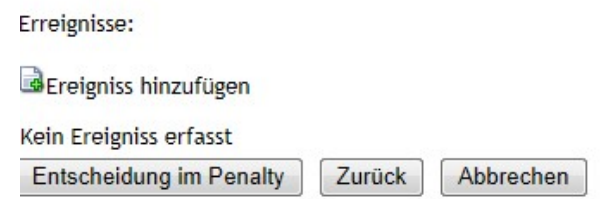

3. Durch Anwählen von "Entscheidung im Penalty" kann der Siegesschütze eingetragen werden. Anschliessend wird das Spiel abgeschlossen.

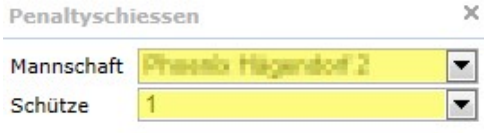

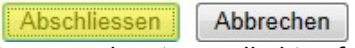

4. Durch Anwählen von Abschliessen gelangt man direkt auf die Seite, wo der Matchrapport kontrolliert und abgeschlossen wird.

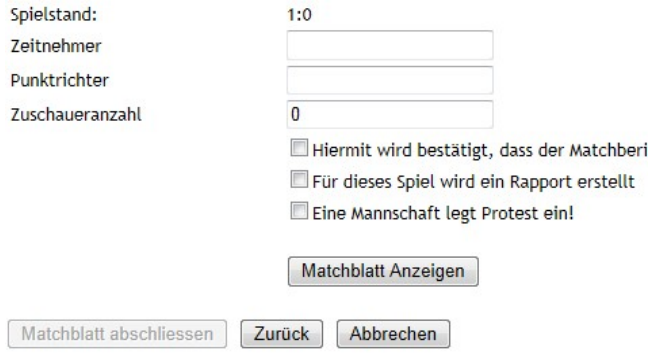

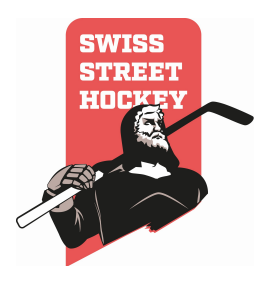

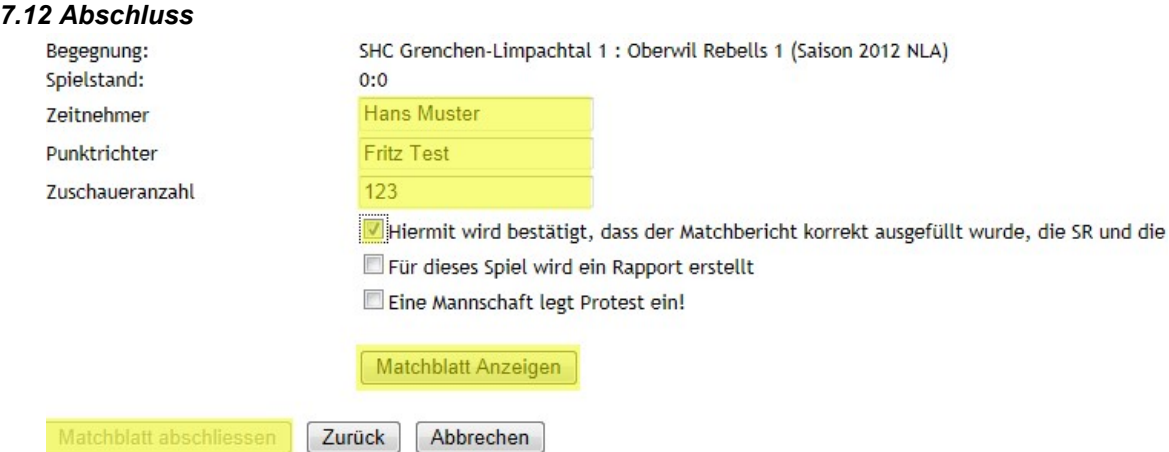

- Um das Matchblatt abzuschliessen und zu sperren bestätigen Sie die Korrektheit mit dem Hacken "Hiermit wird bestätigt….."
- Schreiben Sie Vor- und Nachnamen des Zeitnehmers in das Zeitnehmerfeld
- Schreiben Sie Vor- und Nachnamen des Punktrichters in das Punktrichterfeld
- Geben Sie die Zuschauerzahl am Spiel an.
- Falls ein Rapport erstellt werden muss, muss der Hacken "Für dieses Spiel wird ein Rapport erstellt" angeklickt werden
- Falls eine Mannschaft einen Protest einlegt, muss der Hacken "Eine Mannschaft legt Protest ein" angeklickt werden
- Lassen Sie das Matchblatt durch den Schiedsrichter und die beiden Captains kontrollieren, indem er auf "Matchblatt Anzeigen" klickt. ACHTUNG: Bevor das Matchblatt nicht kontrolliert wurde, kann es nicht abgeschlossen werden!
- Mit dem "Zurück" Button kann wieder auf das Matchblatt gewechselt werden und allfällige Änderungen vorgenommen werden.
- Schliessen Sie das Matchblatt mit dem Button "Matchblatt abschliessen" ab. ACHTUNG: Es wird danach gesperrt und kann nicht mehr bearbeitet werden.

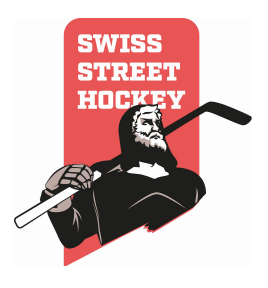

# 8 Spielverschiebungen

#### 8.1 Allgemeines

Sämtliche Anträge auf eine Spielverschiebung können ab der Saison 2016/17 direkt im LigaManager beantragt werden.

1.) Anmeldung im LigaManager als Verein, Auswahl des Detailmenü "Spielverschiebungen" unter dem Register "Meisterschaft"

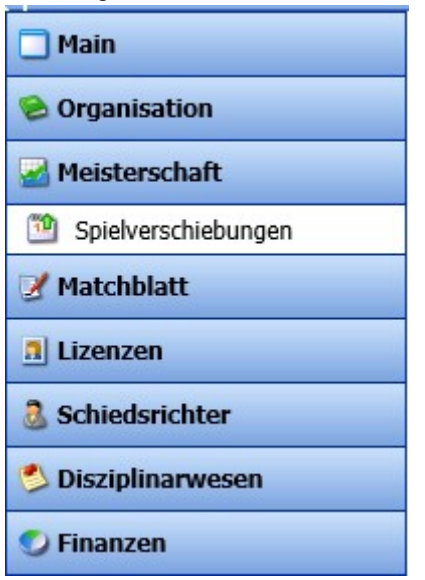

2.) Es öffnet sich die Übersicht der Spielverschiebungen:

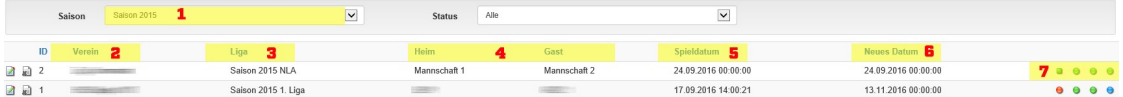

- 1: ausgewählte Saison
- 2: Verein, der die Verschiebung beantragt hat
- 3: betroffene Liga
- 4: betroffene Mannschaften
- 5: Spieldatum gem. Spielplan
- 6: neues Austragungsdatum
- 7: Status der Verschiebung (Gesamtstatus / Status Gegner / Status SR / Status Verband)

#### 8.2 Spielverschiebung beantragen

3.) Eine neue Spielverschiebung wird mittels dem Hinzufügen Symbol erstellt

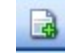

4.) Der Antrag muss vollständig ausgefüllt werden:

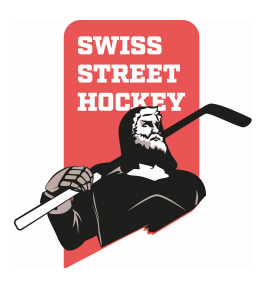

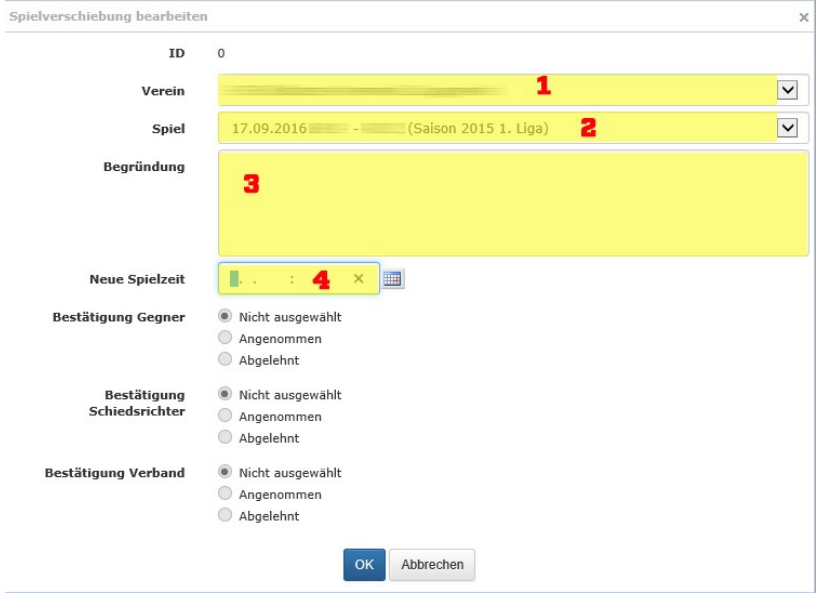

- 1: verschiebender Verein
- 2: zu verschiebendes Spiel auswählen
- 3: Begründung für die Verschiebung angeben
- 4: neues Austragungsdatum und –zeit auswählen
- 5.) Der Verschiebungsantrag muss mit OK bestätigt werden. Anschliessend werden der Gegner, der eingeteilte Verein für den SR Einsatz sowie die zuständige Stelle beim Verband per E Mail über den Verschiebungsantrag informiert.
- 6.) Sobald Gegner und SR dem Antrag zugestimmt (oder ihn abgelehnt) haben wird der Antrag durch die zuständige Stelle beim Verband bestätigt (oder abgelehnt). Durch die Bestätigung wird das Spiel im System automatisch verschoben und die Gebühr für die Spielverschiebung dem Antragssteller verrechnet (siehe Bussen- und Gebührenkatalog).

#### 8.3 Spielverschiebung bearbeiten (Gegner)

- 7.) Sobald eine Spielverschiebung durch einen Gegner beantragt wurde, wird der Verein per E Mail informiert. Anschliessend muss der Verein dem neuen Austragungsdatum zustimmen (oder dieses ablehnen).
- 8.) In der Übersicht der Spielverschiebungen ist der Antrag ersichtlich, durch das Bearbeiten Symbol kann der Antrag bestätigt (oder abgelehnt) werden.

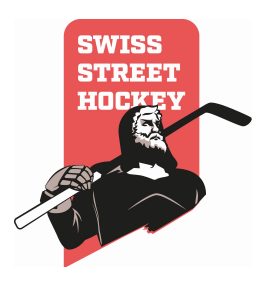

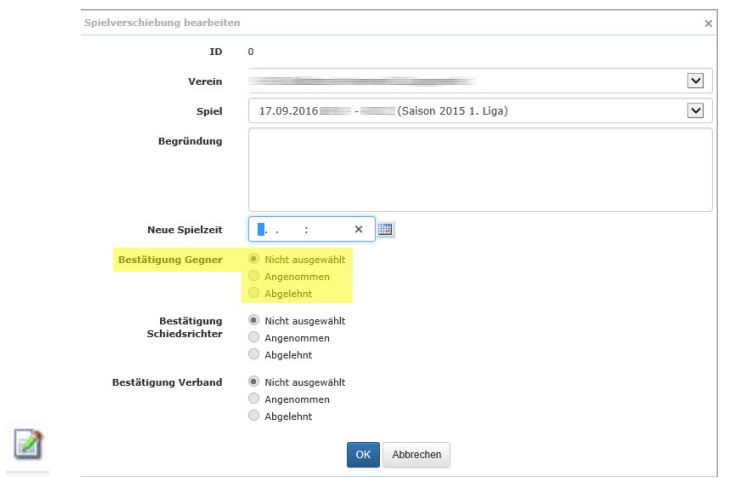

- 9.) Durch Bestätigung mittels OK wird die Antwort gespeichert und der Antrag entsprechend weiter bearbeitet.
- 10.) Sobald Gegner und SR dem Antrag zugestimmt (oder ihn abgelehnt) haben wird der Antrag durch die zuständige Stelle beim Verband bestätigt (oder abgelehnt). Durch die Bestätigung wird das Spiel im System automatisch verschoben und die Gebühr für die Spielverschiebung dem Antragssteller verrechnet (siehe Bussen- und Gebührenkatalog).

#### 8.4 Spielverschiebung bearbeiten (Schiedsrichter)

- 11.) Sobald eine Spielverschiebung durch einen Verein beantragt wurde, wird der Gegner sowie der für die SR zuständige Verein per E Mail informiert. Anschliessend muss der Verein dem neuen Austragungsdatum zustimmen (oder dieses ablehnen).
- 12.) In der Übersicht der Spielverschiebungen ist der Antrag ersichtlich, durch das Bearbeiten Symbol kann der Antrag bestätigt (oder abgelehnt) werden.

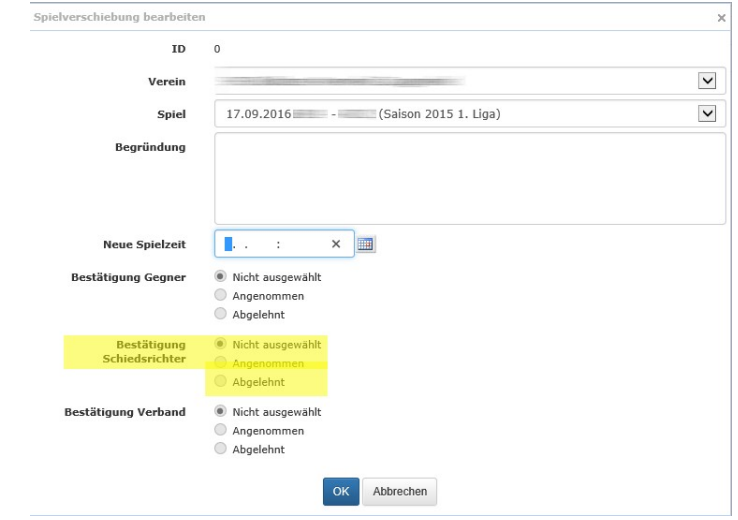

13.) Durch Bestätigung mittels OK wird die Antwort gespeichert und der Antrag entsprechend weiter bearbeitet.

 $\mathbb{Z}$ 

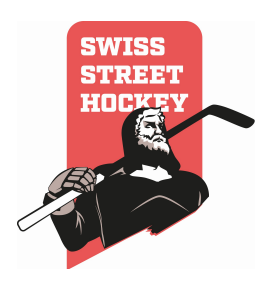

- 14.) Sobald Gegner und SR dem Antrag zugestimmt (oder ihn abgelehnt) haben wird der Antrag durch die zuständige Stelle beim Verband bestätigt (oder abgelehnt). Durch die Bestätigung wird das Spiel im System automatisch verschoben und die Gebühr für die Spielverschiebung dem Antragssteller verrechnet (siehe Bussen- und Gebührenkatalog).
- 15.) WICHTIG: die eingeteilten Vereinsschiedsrichter bleiben nach Bestätigung der Spielverschiebung durch den Verband bestehen und muss bei Bedarf durch den Verein selbst geändert werden.

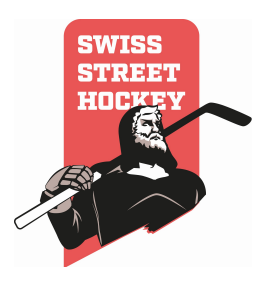

# 9 Schiedsrichteraufbietung (Vereine)

#### 9.1 Allgemeines

Im LigaManager Tool wird bei allen Spielen, die durch SR der Vereine geleitet werden, der Verein, welcher gemäss Spielplan für die Leitung des Spiels eingeteilt ist, eingetragen. Der Verein ist dafür verantwortlich, dass für die entsprechenden Spiele vereinseigene SR aufgeboten werden. Die SR müssen durch den Verein im System eingetragen werden.

1. Anmeldung am LigaManager Tool mit dem Vereinslogin:

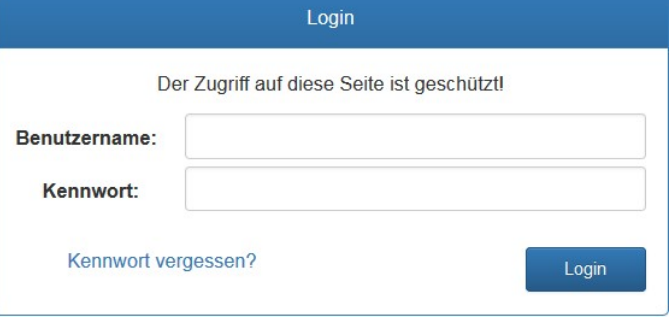

2. Im Menü unter Schiedsrichter kann "Vereinsaufgebote" ausgewählt werden:

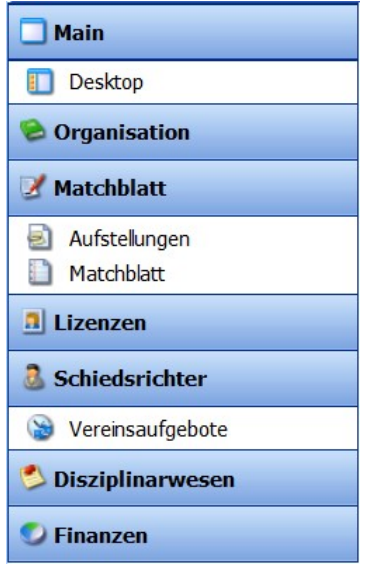

In diesem Bereich sind alle Spiele aufgeführt, für welche der Verein als Schiedsrichter eingeteilt wurde. Es sind Datum/Zeit, die Liga, das Heim- und Gastteam, der Spielort und die durch den Verein eingeteilten Schiedsrichter ersichtlich.

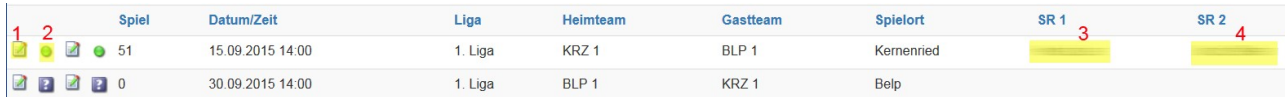

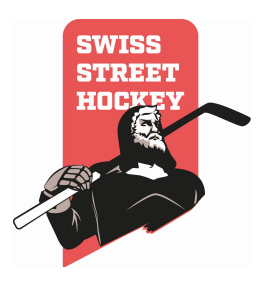

# 9.2 Schiedsrichtereinteilung vornehmen

- Um einen Schiedsrichter einzutragen muss wie folgt vorgegangen werden:
- 3. Beim Spiel das Bearbeiten Symbol (1) anwählen, um einen SR einzutragen:
	- S)
- 4. In der Dropdownliste einen Schiedsrichter auswählen und mit OK bestätigen:

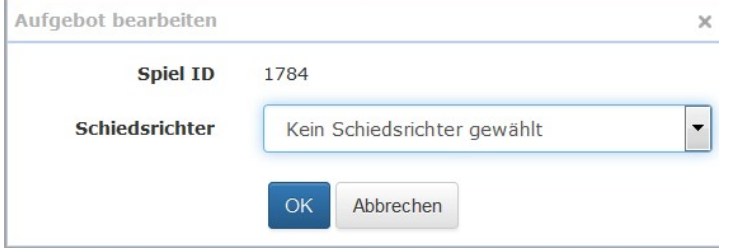

Es gibt zwei Gründe, weshalb ein Schiedsrichter nicht in der Liste aufgeführt ist:

- Der Schiedsrichter wurde nicht lizenziert
- Der Schiedsrichter hat nicht die richtige Qualifikation, um das Spiel zu leiten

Sollte ein Schiedsrichter fehlen, muss dies umgehend dem Sekretariat von Swiss Streethockey (sekretariat@swiss-streethockey.ch) gemeldet werden.

- 5. Die eingeteilten Schiedsrichter werden in den beiden hintersten Spalten angezeigt (3) (4). Die Aufgebote müssen durch die eingeteilten Schiedsrichter NICHT bestätigt werden, das Aufgebot ist nach der Einteilung automatisch akzeptiert und der Statuts des Spiels wechselt auf grün (2).
	-
- 6. Am Spieltag muss auf Platz die Aufstellung sowie das Matchblatt durch die eingeteilten Schiedsrichter bestätigt werden (persönliches Login (vorname.name)/Passwort der eingeteilten Schiedsrichter, NICHT Vereinslogin).
- 7. Einen anderen, vereinseigener Schiedsrichter eintragen:

Hierzu muss erneut das Bearbeiten Symbol angewählt werden. Anschliessend kann in der Dropdownliste ein anderer Schiedsrichter ausgewählt werden.

8. Einen Schiedsrichter eines anderen Vereins eintragen: Es ist dem Verein nicht möglich, vereinsexterne Schiedsrichter für einen Einsatz einzutragen. Sollte der Verein einen Schiedsrichtereinsatz nicht wahrnehmen können, ist es die Pflicht des Vereins einen Ersatz zu finden. Die Änderung muss mittels Formular (Änderung SR Einteilung) dem Sekretariat von Swiss Streethockey (sekretariat@swiss-streethockey.ch) gemeldet werden. Anschliessend wird das Spiel dem neuen Verein zugeteilt.

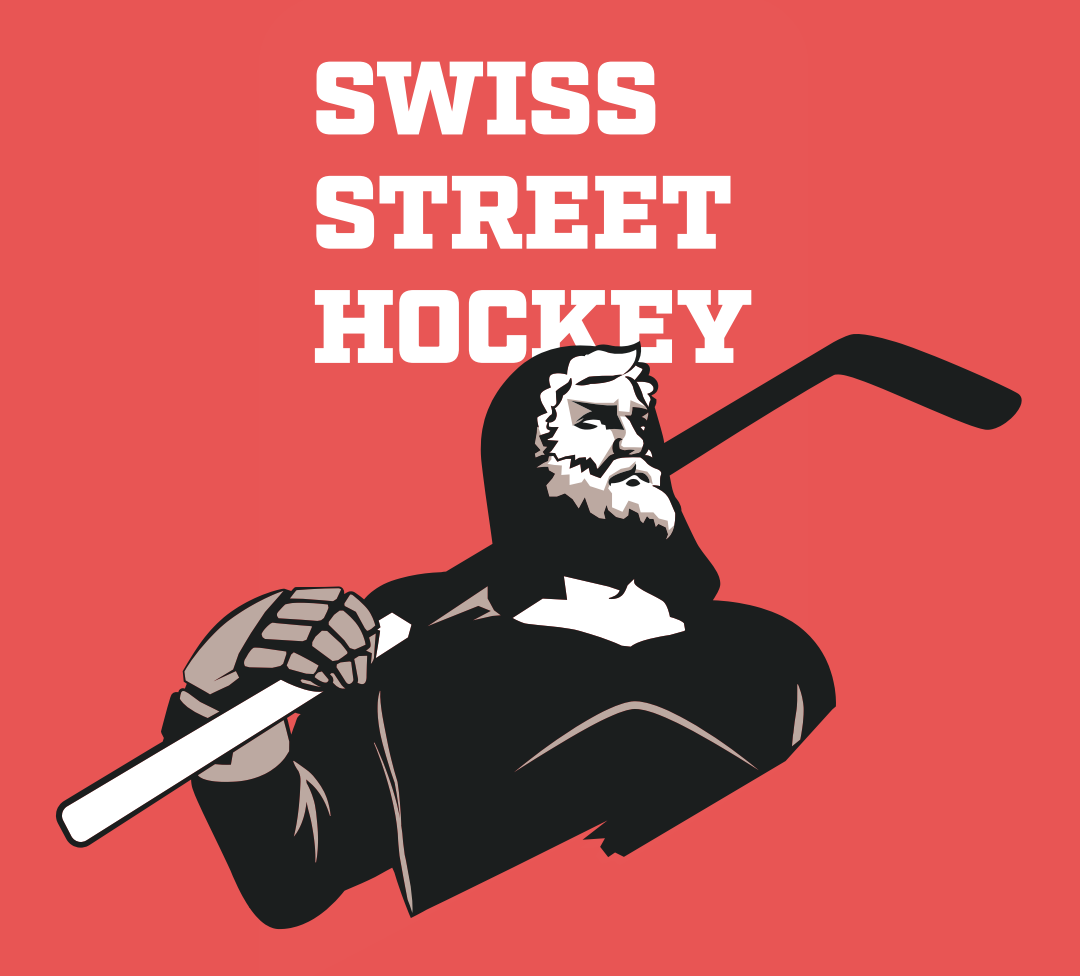

# **Kontaktinformationen**

Swiss Streethockey Generalsekretariat Claudia Nessier Solothurnstrasse 19 3315 Bätterkinden

Tel.: 077 411 04 90 E Mail: sekretariat@swiss-streethockey.ch